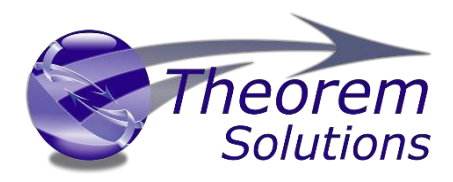

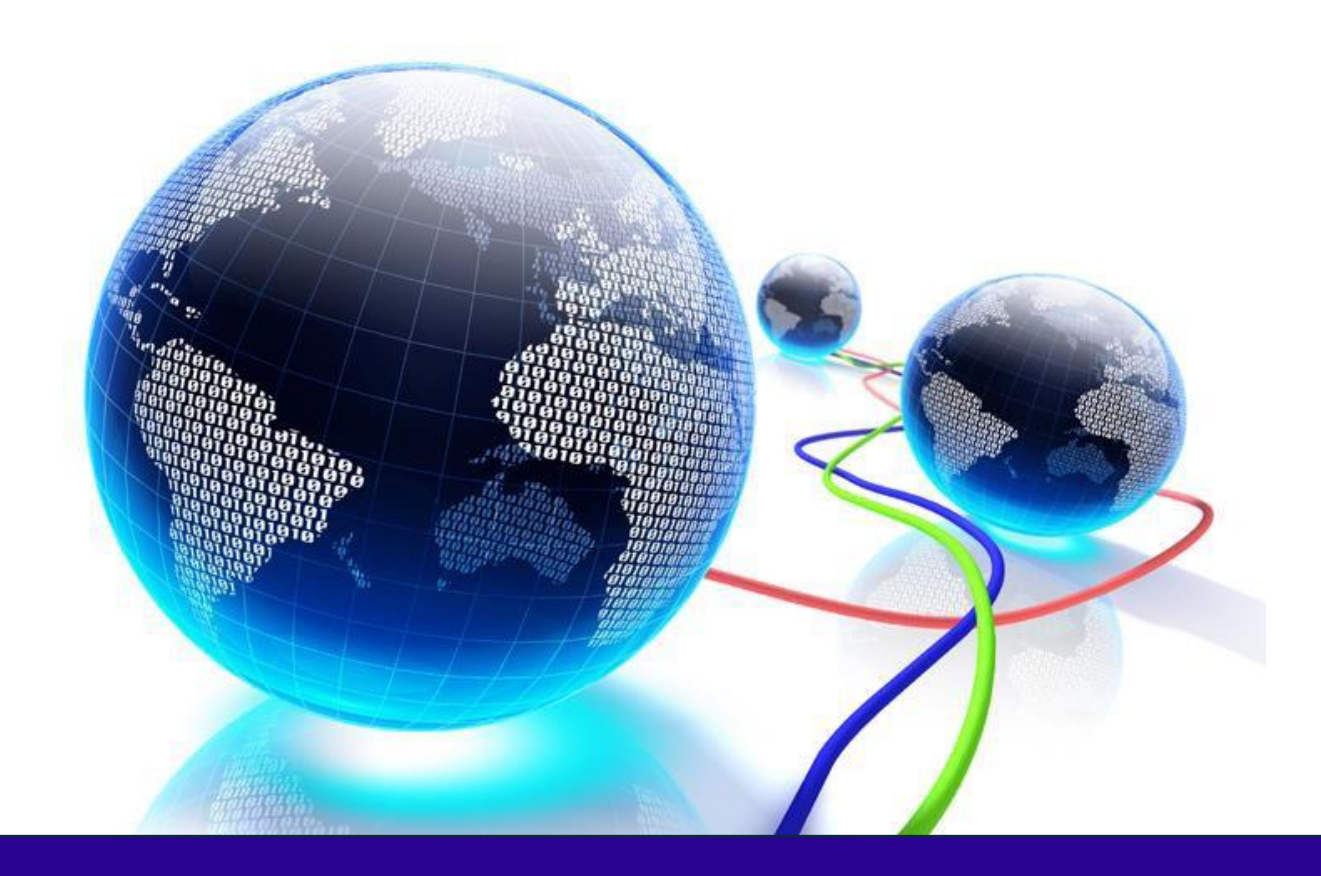

# USER GUIDE

Publish 3D for 3DEXPERIENCE

Release Version 24.2 Revision: 2.0 Issued: 17/03/2022

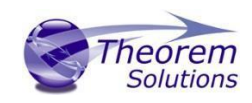

# <span id="page-1-0"></span>Contents

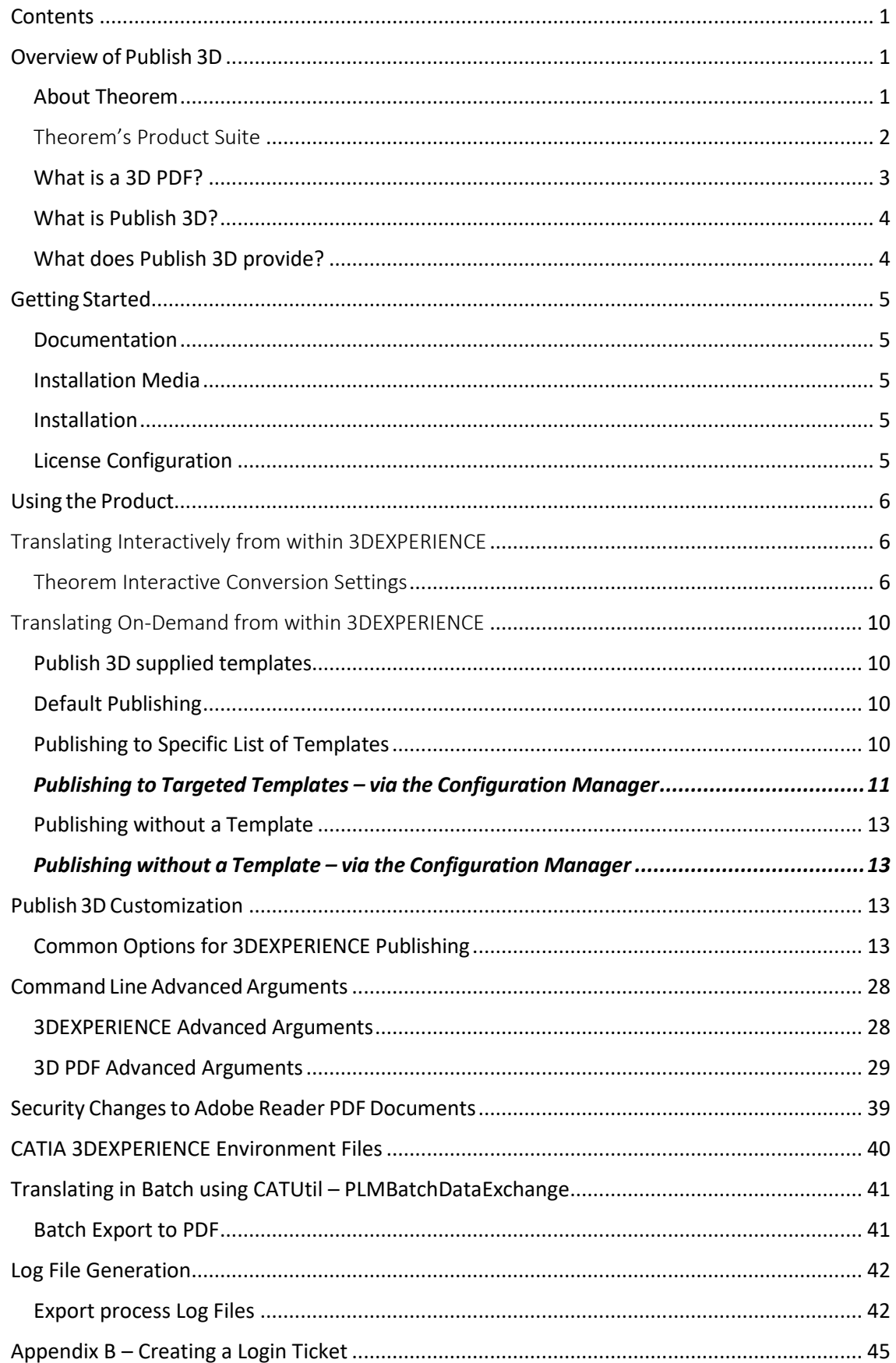

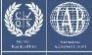

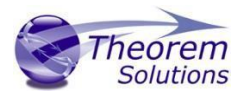

### <span id="page-2-0"></span>Overview of Publish 3D

#### <span id="page-2-1"></span>About Theorem

Theorem Solutions is a world leader in the field of Engineering Data Services and Solutions. This leadership position stems from the quality of our technology and the people in the company. Quality comes not only from the skills and commitment of our staff, but also from the vigorous industrial use of our technology & services by world leading customers.

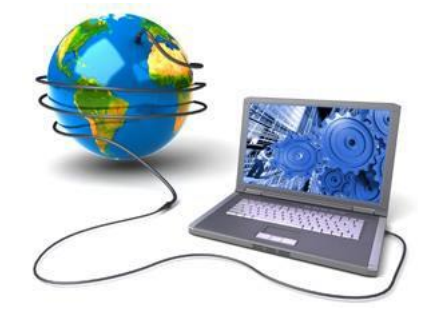

We are proud that the vast majority of the world's leading Automotive, Aerospace, Defense, Power Generation and Transportation companies and their Supply chains use our products and services daily. Working closely with our customers, to both fully understand their requirements and feed their input into our development processes has significantly contributed to our technology and industry knowledge.

Theorem Solutions is an independent UK headquartered company incorporated in 1990, with sales and support offices in the UK and USA. Theorem has strong relationships with the major CAD and PLM vendors, including; Autodesk, Dassault Systemes, ICEM Technologies (a Dassault company), PTC, SolidWorks, Spatial Technology and Siemens PLM Software. These relationships enable us to deliver best in class services and solutions to engineering companies worldwide.

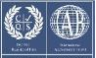

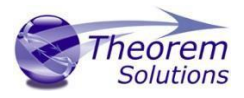

### <span id="page-3-0"></span>Theorem's Product Suite

Theorem have 3 main Product brands. These are:

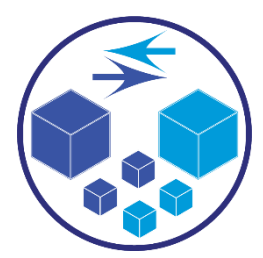

#### *TRANSLATE*

Direct translation of 3D data to or from an alternate CAD, Visualization or Standards Based format.

See our [website](https://www.theorem.com/translate) for more detail.

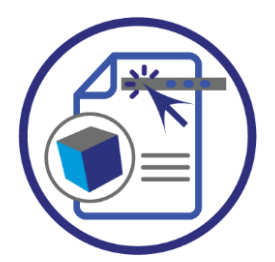

*PUBLISH*

The creation of documents enriched with 3D content

See our **website** for more detail.

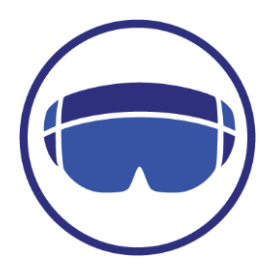

#### *VISUALIZE*

Visualization for **Augmented (AR)**, Mixed (MR) an[d Virtual \(VR\)](https://www.theorem.com/visualize) Reality applications

See our [website](https://www.theorem.com/visualize) for more detail.

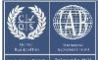

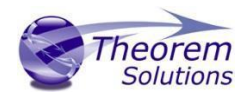

<span id="page-4-0"></span>What is a 3D PDF?

In its simplest form a 3D PDF is a standard Adobe PDF document that contains interactive 3D content.

#### **A PDF is a document format that can contain:**

- 2D Graphics
- 3D Graphics (3D CAD model)
- Attached files to form a Technical Data Package
- The ability to interrogate and interact with the document.
- The ability to universally review CAD with a free viewer.
- Compressed data for optimum file size for sharing
- [Support for Model Based Definition \(MBD\)](http://www.theorem.com/3dpdf/3DPDF-MBD.htm)
- The addition of 3D content to PDF allows your company:
	- o To produce documents to fully describe the product
		- o To achieve effective communication regarding product information.
		- o To automate specific business processes
		- o To improve understanding and eliminate ambiguity in relation to product data.
		- o To create and extend customised, dynamic documents
		- o To create rich documents with 3D content which can be consumed anywhere.
		- o To create interactive and engaging documents such as brochures
		- o It's already used for documents which commonly relate to products e.g.; Request for Quotation, Engineering Change Requests, Bill of Material reports, Inspection Documents, Works instructions, Service manuals, Sales literature, etc.

It's already used for documents which commonly relate to products e.g.; Request for Quotation, Engineering Change Requests, Bill of Material reports, Inspection Documents, Works instructions, Service manuals, Sales literature, etc.

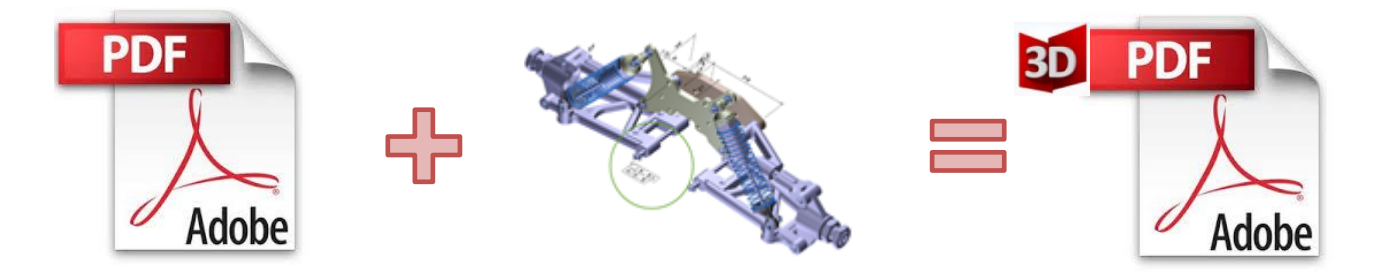

Review our website [here](http://www.theorem.com/3dpdf/What-is-a-3d-pdf.htm) **for a short video explaining 3D PDF or review our** [Frequently asked](http://www.theorem.com/3dpdf/3dpdf-faq.htm)  [questions](http://www.theorem.com/3dpdf/3dpdf-faq.htm) for more information

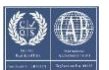

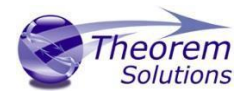

<span id="page-5-0"></span>What is Publish 3D?

Theorem's **[Publish 3D](http://www.theorem.com/3dpdf/What-is-Publish3d-3dpdf.htm)** brand - offers a [3D PDF](http://www.theorem.com/3dpdf/What-is-a-3d-pdf.htm) publishing solution for organisations who design with 3DEXPERIENCE, CATIA V5, Creo, NX or who want to extend the use of their JT data to create interactive 3D documentation - [3D PDF's.](http://www.theorem.com/3dpdf/What-is-a-3d-pdf.htm)

The use of 3D PDF means that anybody can now consume, view and mark up 3D data with Adobe's ubiquitous Reader, eliminating the need to install specialist viewing software or to be trained to use a special tool.

Designed for organizations of all sizes[, Publish 3D s](http://www.theorem.com/3dpdf/What-is-Publish3d-3dpdf.htm)olutions are based on the original Adobe® and vendor specific technology, therefore are fully compatible with Acrobat and native CAD systems enabling users to take the intelligence contained within a 3D model directly in to the world of PDF.

Theorem's Publish 3D suite of products is powered by native Adobe® technology 3D PDF publishing toolkit, which is also used in Adobe Acrobat® and Adobe Reader®. .

For more information regarding Publish 3D *Visualize* please contact [sales@theorem.com](mailto:sales@theorem.com)

<span id="page-5-1"></span>What does Publish 3D provide?

A number of Adobe 3D PDF products and solutions are now available as part of the Theorem Solutions Publish 3D suite of applications:

- Publish 3D **Interactive**
	- 3D PDF Publishing from within CAD Applications:
		- 3D EXPERIENCE / CATIA V5 / Creo / NX
- Publish 3D **On Demand**
	- Batch Publishing for:
		- CATIA V5 / Creo / NX / JT
- Publish 3D **Automated**
	- High volume batch 3D PDF Publishing Complex Workflow Support

The remainder of this document will focus on Publish 3D *Document* **On Demand** and **Interactive** Support for NX to 3D PDF. For further information on other Theorem Publish 3D Products please contact [sales@theorem.com](mailto:sales@theorem.com)

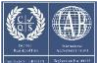

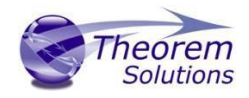

### <span id="page-6-0"></span>Getting Started

#### <span id="page-6-1"></span>Documentation

The latest copy of this documentation can be found on our web site at:

#### <http://www.theorem.com/Documentation>

Each product has a specific link that provides user documentation in the form of PDF and Tutorials.

<span id="page-6-2"></span>Installation Media The latest copy of Theorem software can be found via our web site at:

#### <http://www.theorem.com/Product-Release-Notes>

Each product has a specific link to the Product Release Document, which contains a link to the download location of the installation CD.

Alternatively, you can request a copy of the software to be shipped on a physical CD.

#### <span id="page-6-3"></span>Installation

The installation is run from the CD or ZIP file download provided.

#### Currently, there are 2 distinct installation stages that are required.

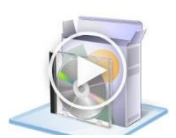

To install the translator, select the *CAD\_24.1\_MC6PDF\_WIN.01.msi* file and follow the installation process. For a full guide to the process, please see our 'Translator Installation Process' demonstration video located [here.](http://www.theorem.com/Documentation/Publish3D/Publish3D_Installation_MSI.mp4)

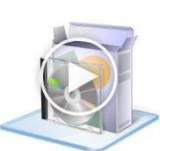

In addition, if you have purchased the "On Demand" product the Theorem Unified Interface will also need to be installed. The installation process is the same as for the Translator. For a full guide to the process, please see our 'Translator Installation Process' demonstration video located [here.](http://www.theorem.com/Documentation/Publish3D/UI_Installation_MSI.mp4)

**Note: If you need to install on to a single central network location, there is a full installation guide documenting how to do this [here](http://www.theorem.com/documentation/Documentation/Client_Configuration.pdf)**

### <span id="page-6-4"></span>License Configuration

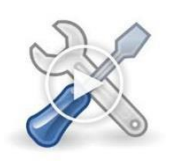

In order for the translation to run successfully, the Theorem license file provided to you needs to be configured using FlexLM. For a full guide to this process, please see our 'FlexLM License Set Up and Configuration' demonstration video located [here.](http://www.theorem.com/Documentation/Publish3D/Flex_LM_Config.mp4)

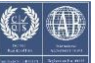

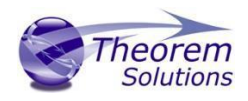

### <span id="page-7-0"></span>Using the Product

### <span id="page-7-1"></span>Translating Interactively from within 3DEXPERIENCE

The Publish 3D for 3DEXPERIENCE translator allows an opened CATIA 3DEXPERIENCE part or Assembly to be exported directly to 3DPDF. In order to translate from within CATIA 3DEXPERIENCE, the CATIA 3DEXPERIENCE application must be started using a Theorem environment, so that the appropriate Theorem partner plug-ins are available. (See CATIA [3DEXPERIENCE Environment files\)](#page-39-2)

CATIA 3DEXPERIENCE can be started from a desktop shortcut created at installation time.

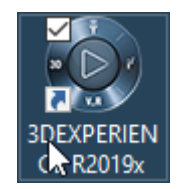

Alternatively, it can be started via the script provided in the Translator installation located in:  *<installation\_directory>\bin*

The script name is:

#### *start\_3DEXPERIENCE\_Theorem\_Multi-CAD\_3DPDF\_CATIAV6R20XXx.cmd*

#### *where: XX is the 3DEXPERIENCE release either 2018x, 2019x, 2020x or 2021x*

#### <span id="page-7-2"></span>Theorem Interactive Conversion Settings

The 3DEXPERIENCE interface offer a number of setting to enable configuration of the Translation Processes. These options are accessed through the <User><Preferences> or <User><Preferences><Legacy Preferences> for "2019x" onwards.

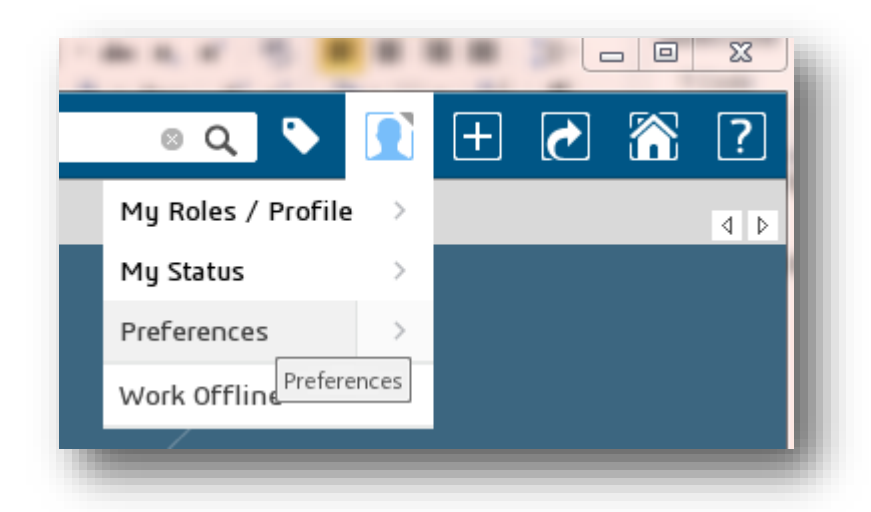

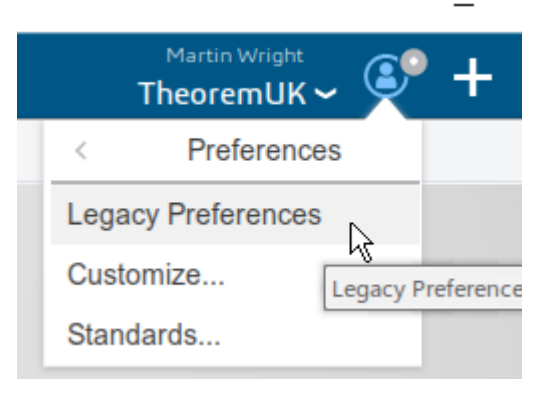

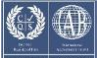

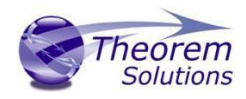

The <Compatability><External Native 3D Formats> page provides options to set the preferred mode of conversion (Tessellated or Exact), and also the general options "Convert coordinate systems" and "3D Annotation".

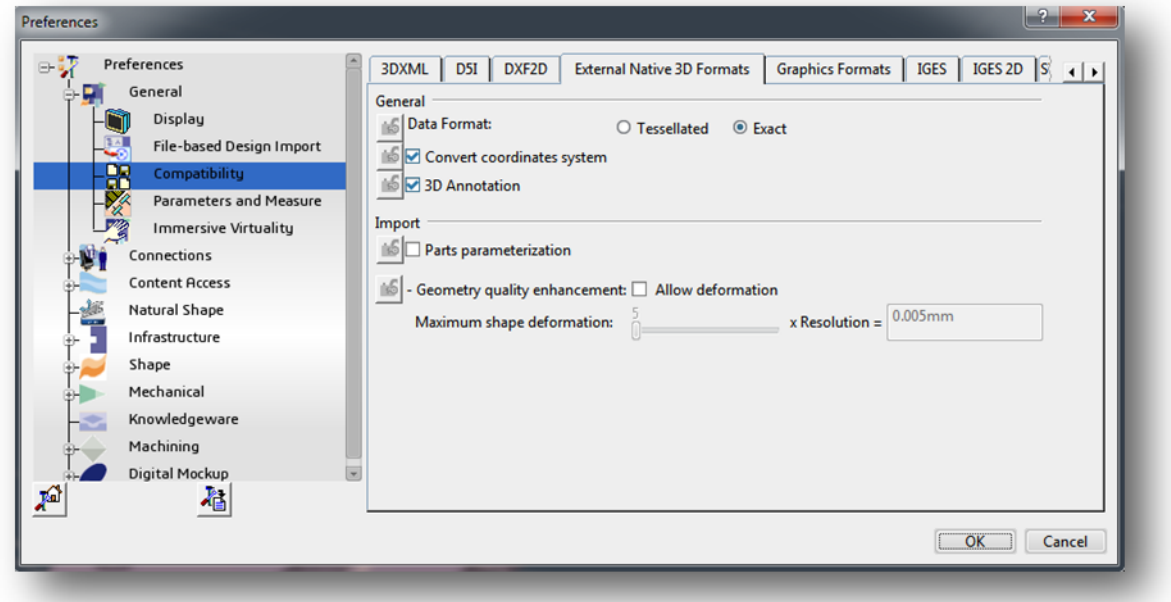

A dedicated page of options for *'Infrastructure -> Theorem '* export operations is available under the *'Infrastructure'* settings and is presented as follows:-

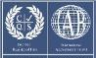

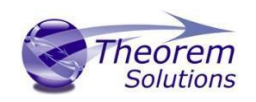

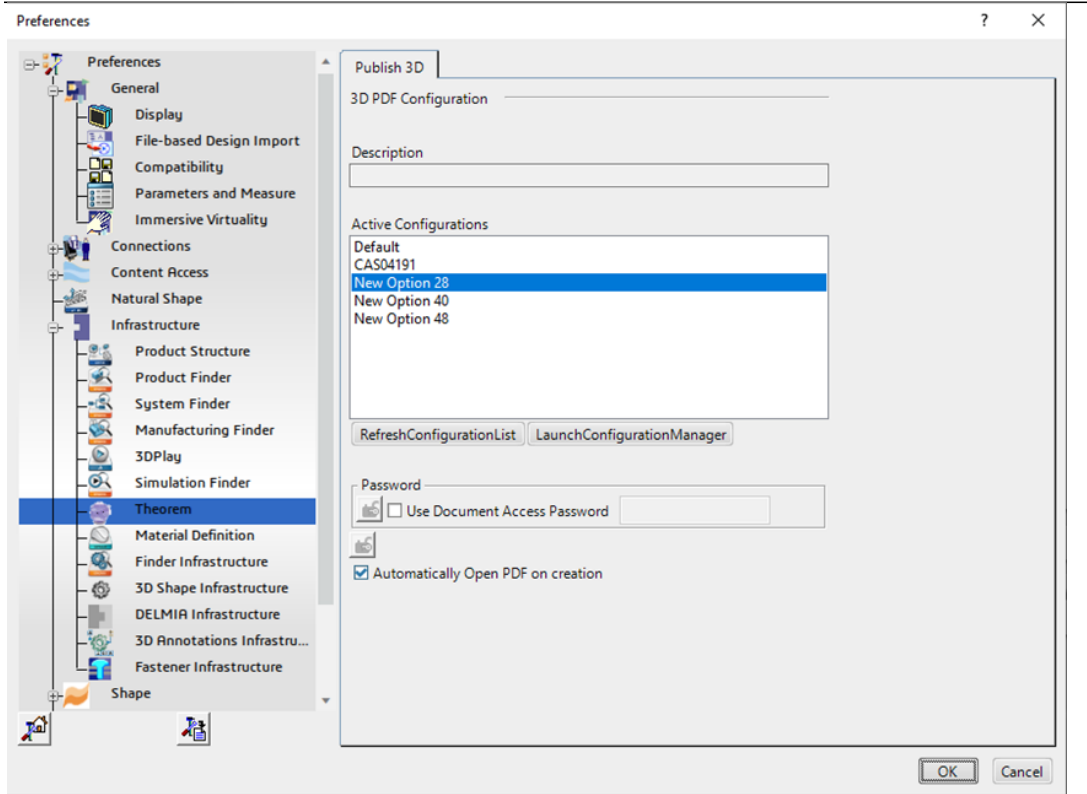

From this Panel, the user can select a predefined configuration, whether a password should be set and whether the PDF document is automatically opened once created. You can also launch and refresh the configuration manager (addon license required). After these options are set, the active Part or Assembly can be exported to 3DPDF via the export option shown below:

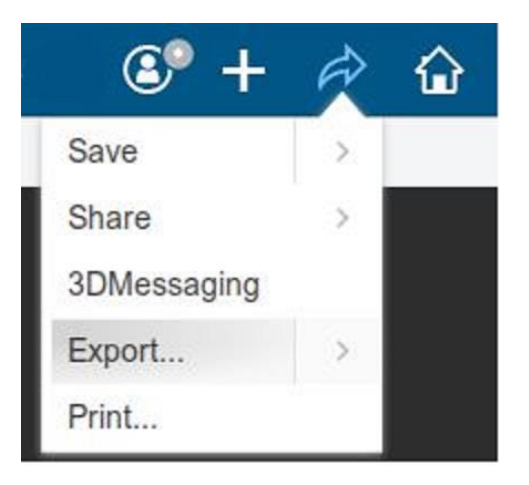

This menu action will then present the user with a Save As dialog box similar to this:-

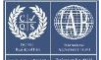

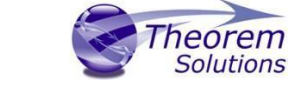

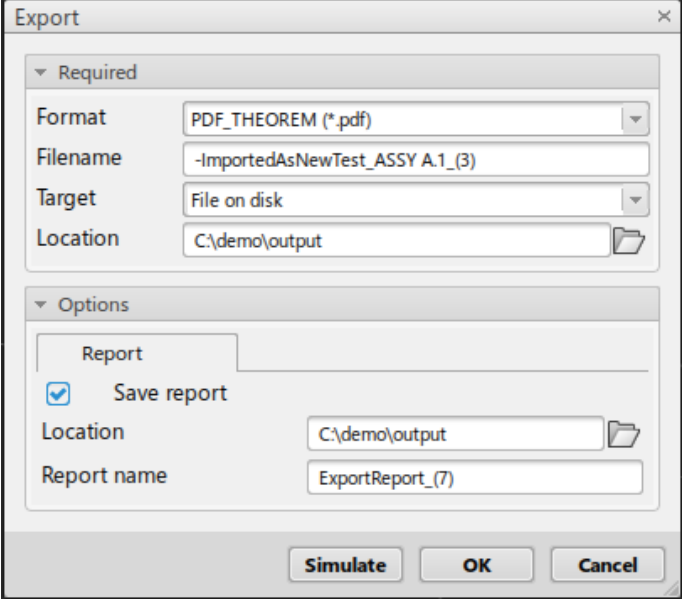

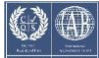

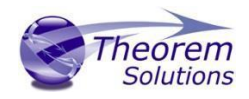

# <span id="page-11-0"></span>Translating On-Demand from within 3DEXPERIENCE

### <span id="page-11-1"></span>Publish 3D supplied templates

By default the "**Interactive**" Publish 3D for 3DEXPERIENCE product is limited to translating source data using a default template.

This template can be used as a basis for a customer's specific template design and illustrates fundamental capabilities of the translator with regard to publishing 3D data into a predefined document format.

The "**On-Demand**" product will allow the use of other templates plus will allow further translation options such as attachments.

More complex template examples are provided in the following the location:

#### *<installation\_directory>\data\publish\_3dpdf\templates\example\_templates*

The following examples are available:

- default\_template Illustrates how to output an Assembly Bill of Materials
- publishAttachments Illustrates adding attachments to a template
- publishBlank Illustrates publishing to a blank template

#### *<installation\_directory>\data\publish\_3dpdf\templates\dynamic\_templates*

The following examples are available:

- publishBOM Illustrates how to output an Assembly Bill of Materials
- publishMotion Illustrates using CAD data with motion in PDF
- publishViewer Illustrates JavaScript additions to a template replicating a CAD viewer

These templates are supplied as examples only and can be used by customers as a guide to creating their own template documents.

Theorem offer a wide range of services to assist customers with their document creation needs. If you would like more information regarding our template design services please contact [sales@theorem.com](mailto:sales@theorem.com) quoting "3D PDF Template Design".

<span id="page-11-2"></span>Default Publishing

<span id="page-11-3"></span>Publishing to Specific List of Templates

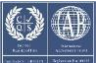

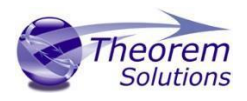

<span id="page-12-0"></span>*Publishing to Targeted Templates – via the Configuration Manager*

It is possible to publish to an individual or multiple templates via one translation run using the Configuration Manager. In order to do this, a new configuration will be required.

The Configuration Manager can be launched by double clicking the "<ts\_inst>/bin/ConfigurationManager.cmd" or from the <Preferences><Infrastructure><Theorem> page (note this requires an additional license).

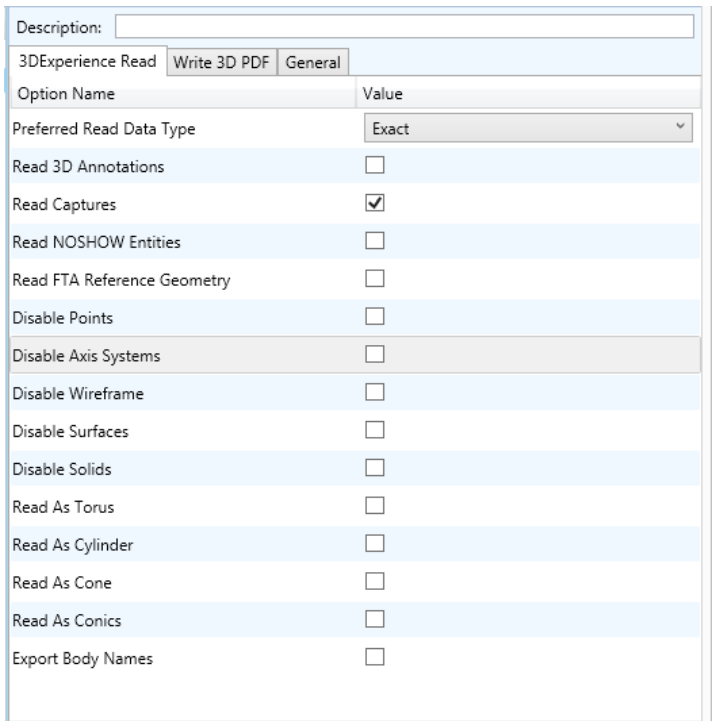

The Configuration Manager allows new configurations to be created based upon ALL available arguments within the Publish 3D application. Selecting the New Configuration icon will allow the user to change any Publish 3D argument.

The panels below show the required selections to create a Configuration to create output based upon Multiple Templates (Note! The same method is used to target an individual template, by selecting only one template):

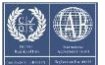

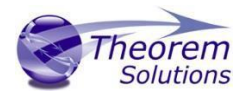

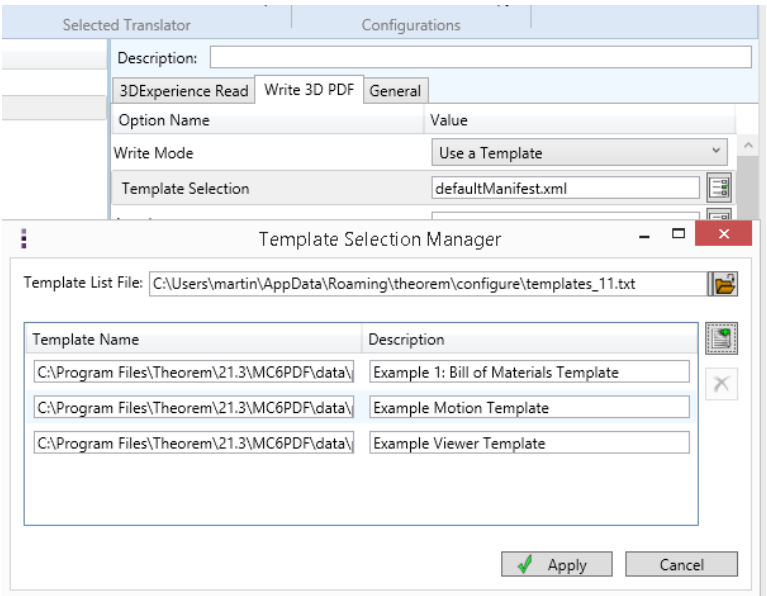

Once this has been done the configuration can be selected using the 'Infrastructure -> Theorem' option shown previously.

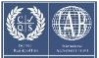

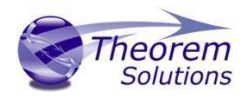

#### <span id="page-14-0"></span>Publishing without a Template

#### <span id="page-14-1"></span>*Publishing without a Template – via the Configuration Manager*

Running without a template will create a 3D PDF output file with no containing document. In order to do this via the *Configuration Manager,* navigate to the configuration manager as described, and from the *'Write Mode'* option in the *'Write 3D PDF'* tab, select *'No Template'.* This configuration is now available for translation.

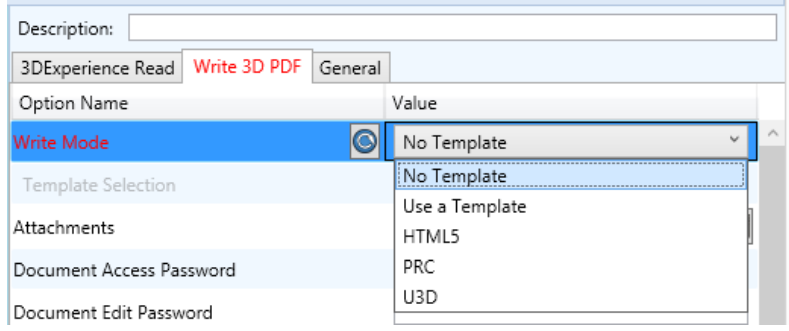

### <span id="page-14-2"></span>Publish 3D Customization

Publish 3D allows the information that is read from the source system and written to the target system to be tailored via a set of user specified arguments. Commonly used arguments are supported via the Configuration Manager, with Advanced Arguments being described within this document for use in the Configuration Manager or via the Command Line invocation.

#### <span id="page-14-3"></span>Common Options for 3DEXPERIENCE Publishing

Within the Configuration Manager pane of the Configuration Manager, arguments that can be specified when publishing 3DEXPERIENCE data into 3D PDF are grouped into 4 areas:

- 3DEXPERIENCE Read Those arguments that affect how data is read from 3DEXPERIENCE
- Write 3D PDF Those arguments that affect how the data is written to 3D PDF
- Entity Masking Those arguments that allow specific read entities to be masked
- General Those arguments that are common to ALL Publishing activities regardless of source data

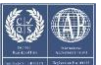

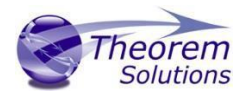

The image below shows the 3DEXPERIENCE Read arguments that are available, with their default settings:

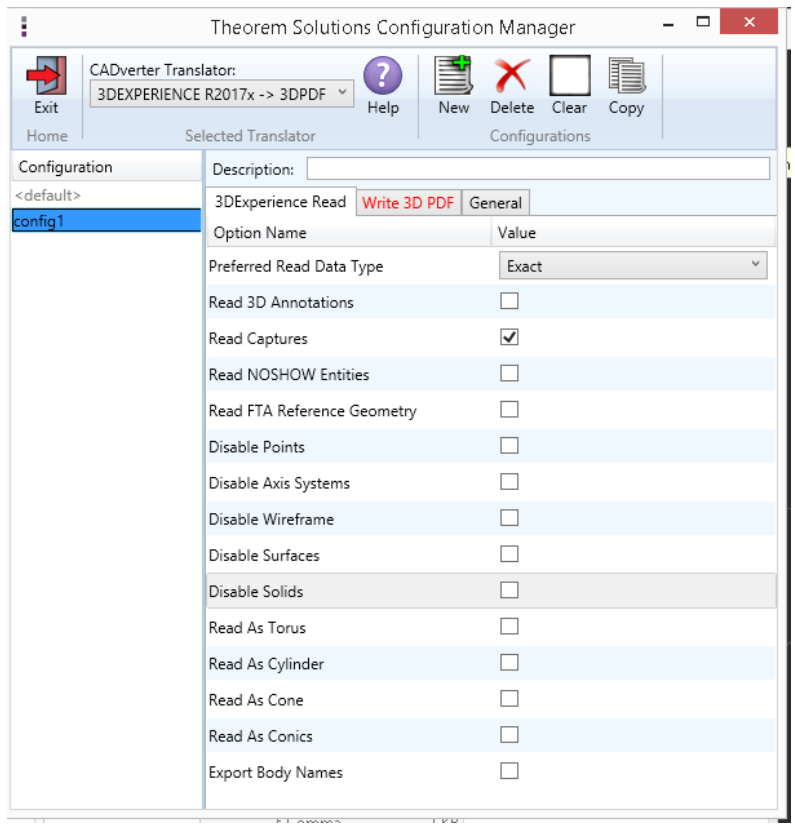

Each of these options is described below:

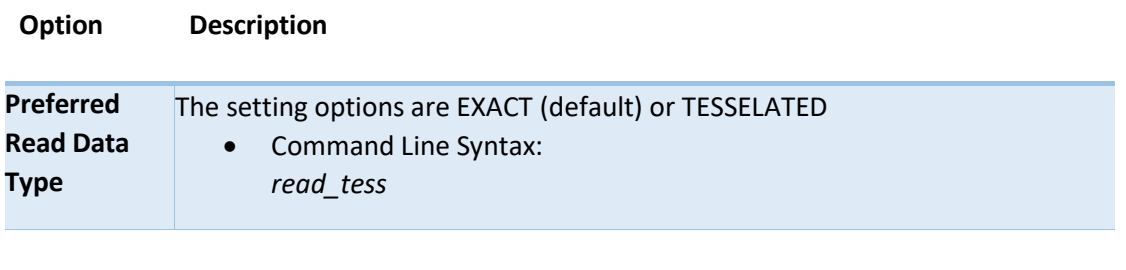

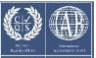

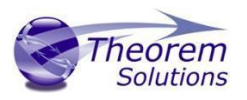

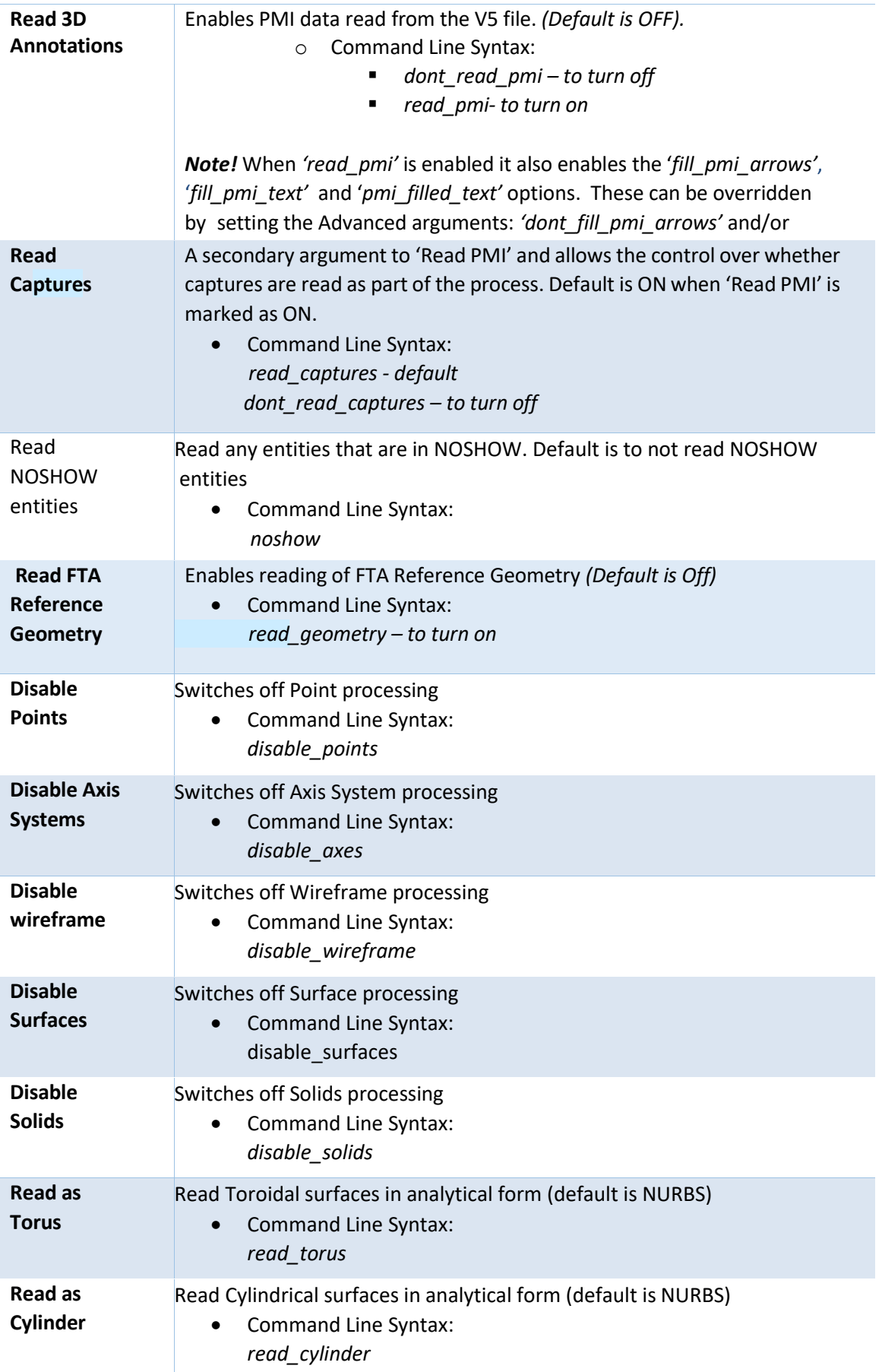

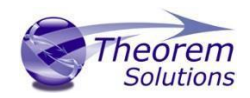

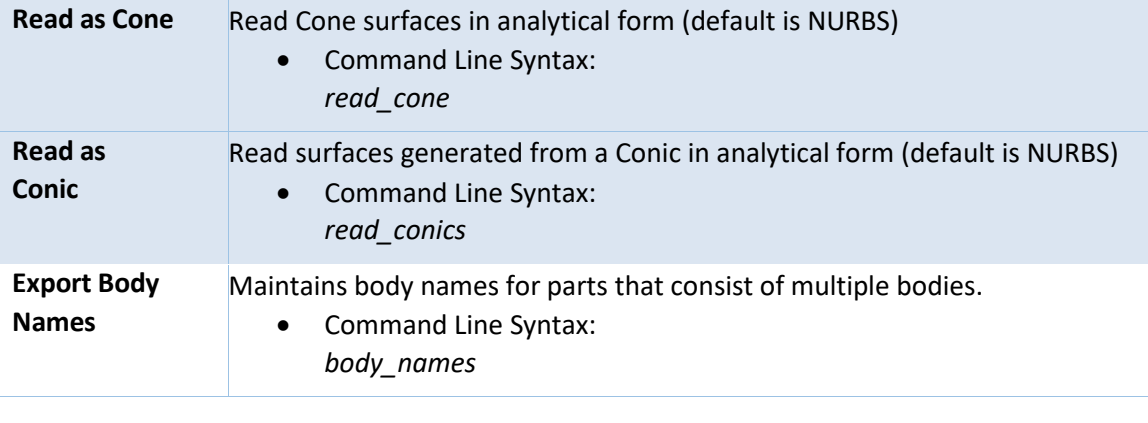

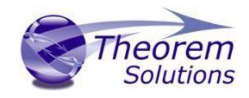

The image below shows the Write 3D PDF arguments that are available, with their default settings:

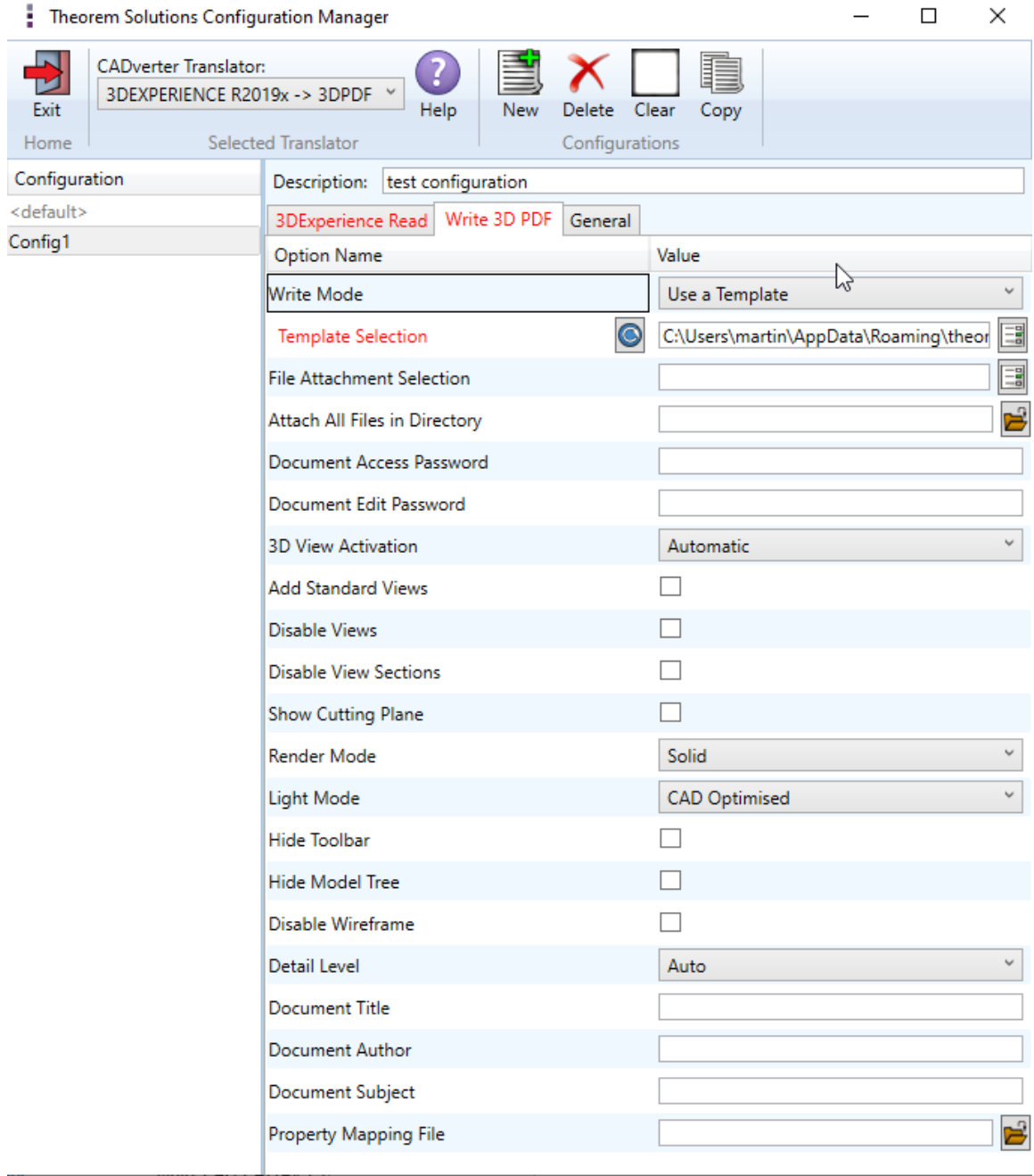

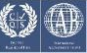

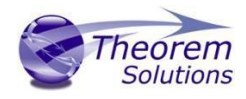

Each of these options is described below:

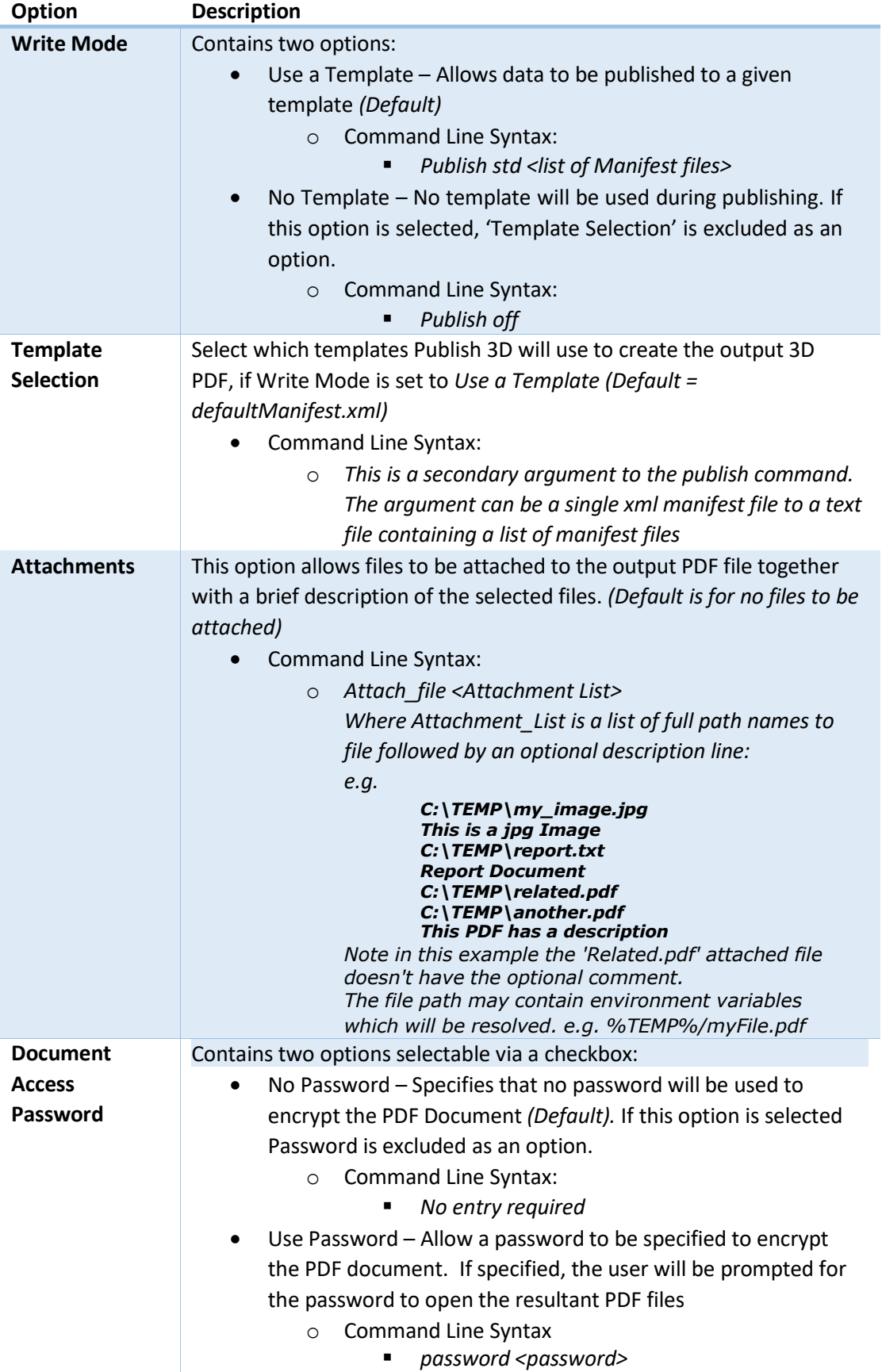

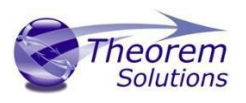

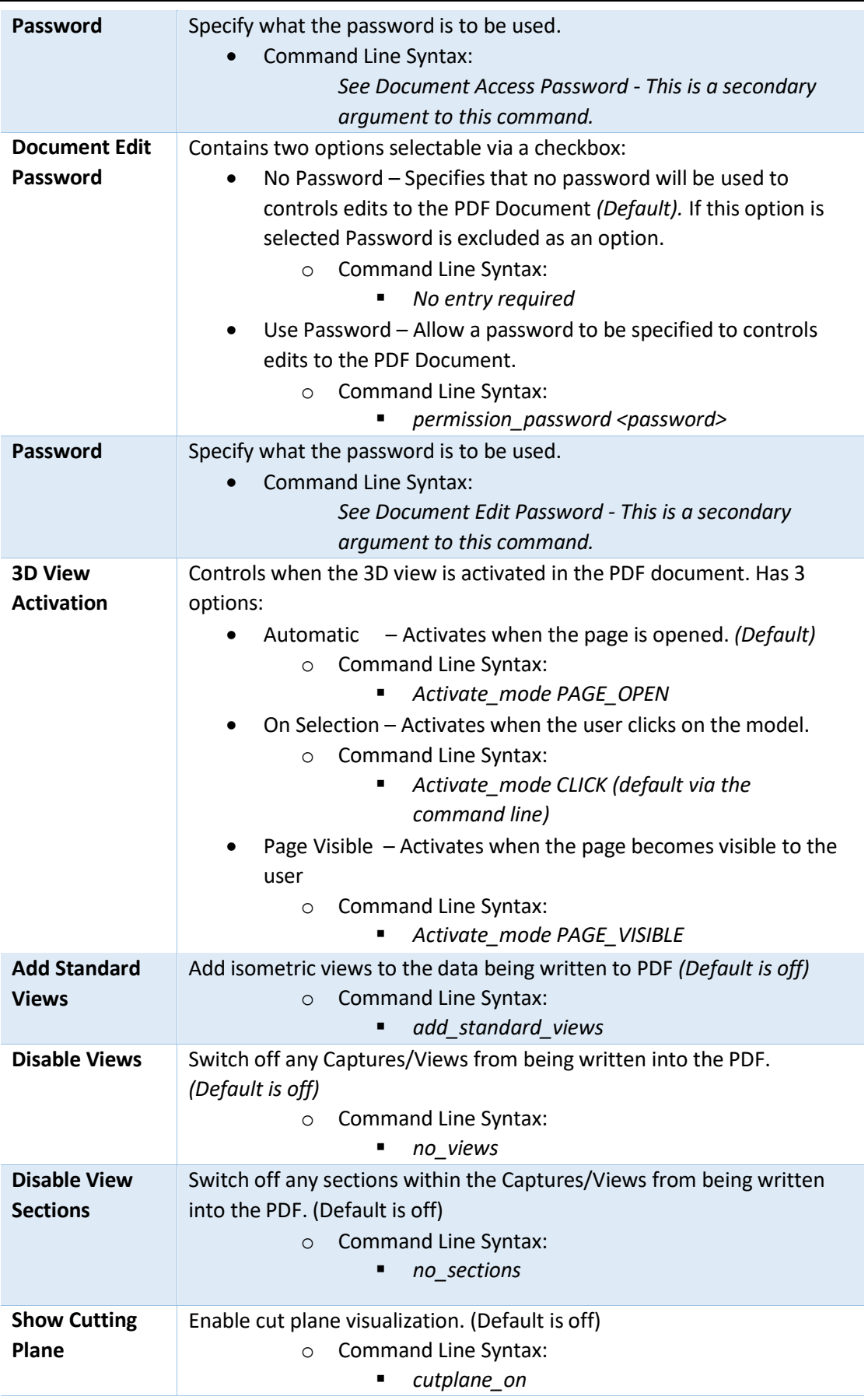

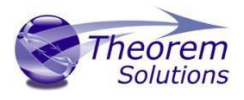

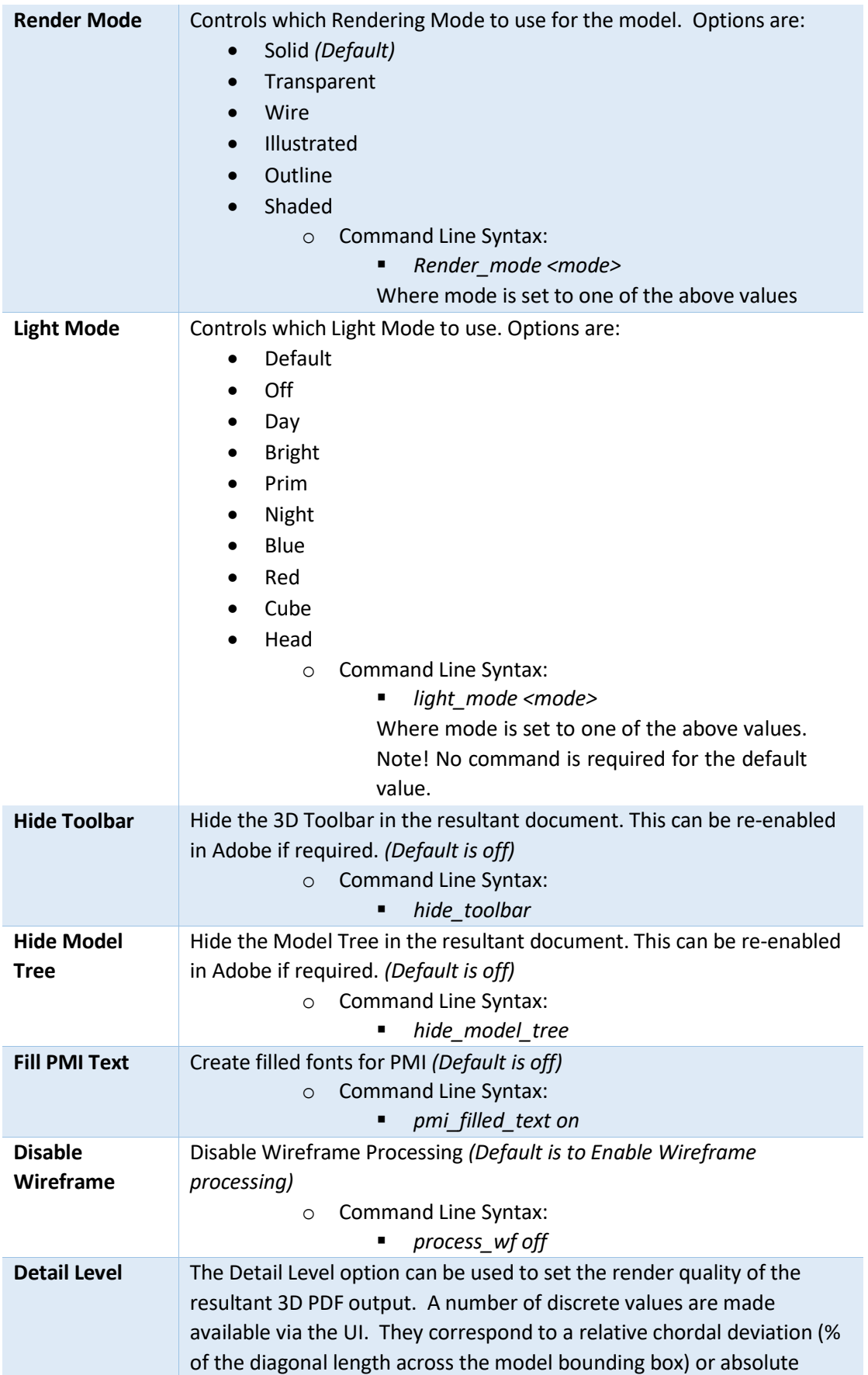

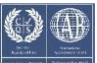

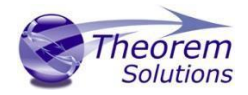

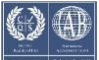

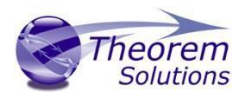

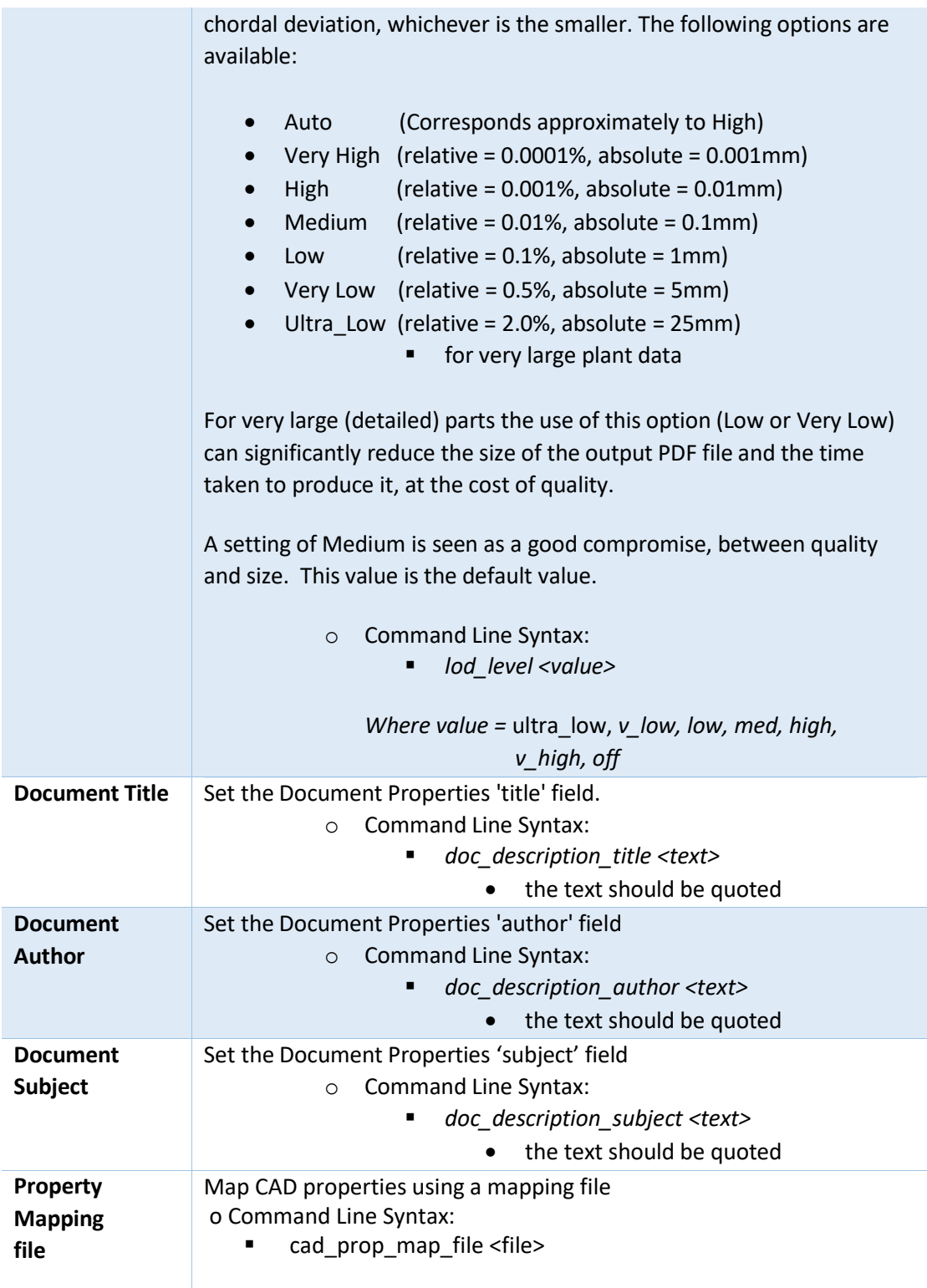

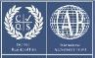

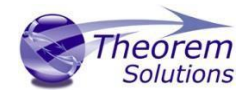

The image below shows the General arguments that are available, with their default settings:

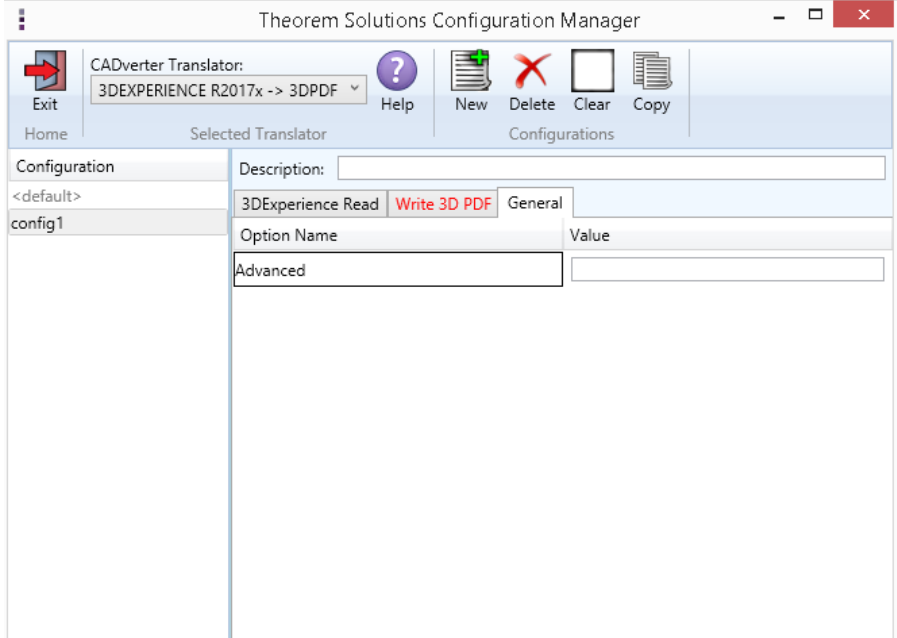

Each of these options is described below:

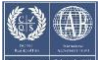

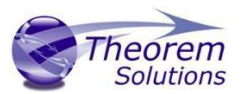

# <span id="page-25-0"></span>Command Line Advanced Arguments

Any of the Advanced arguments can be added to the Command Line Invocation or to the General->Advanced field of the configuration file.

### <span id="page-25-1"></span>3DEXPERIENCE Advanced Arguments

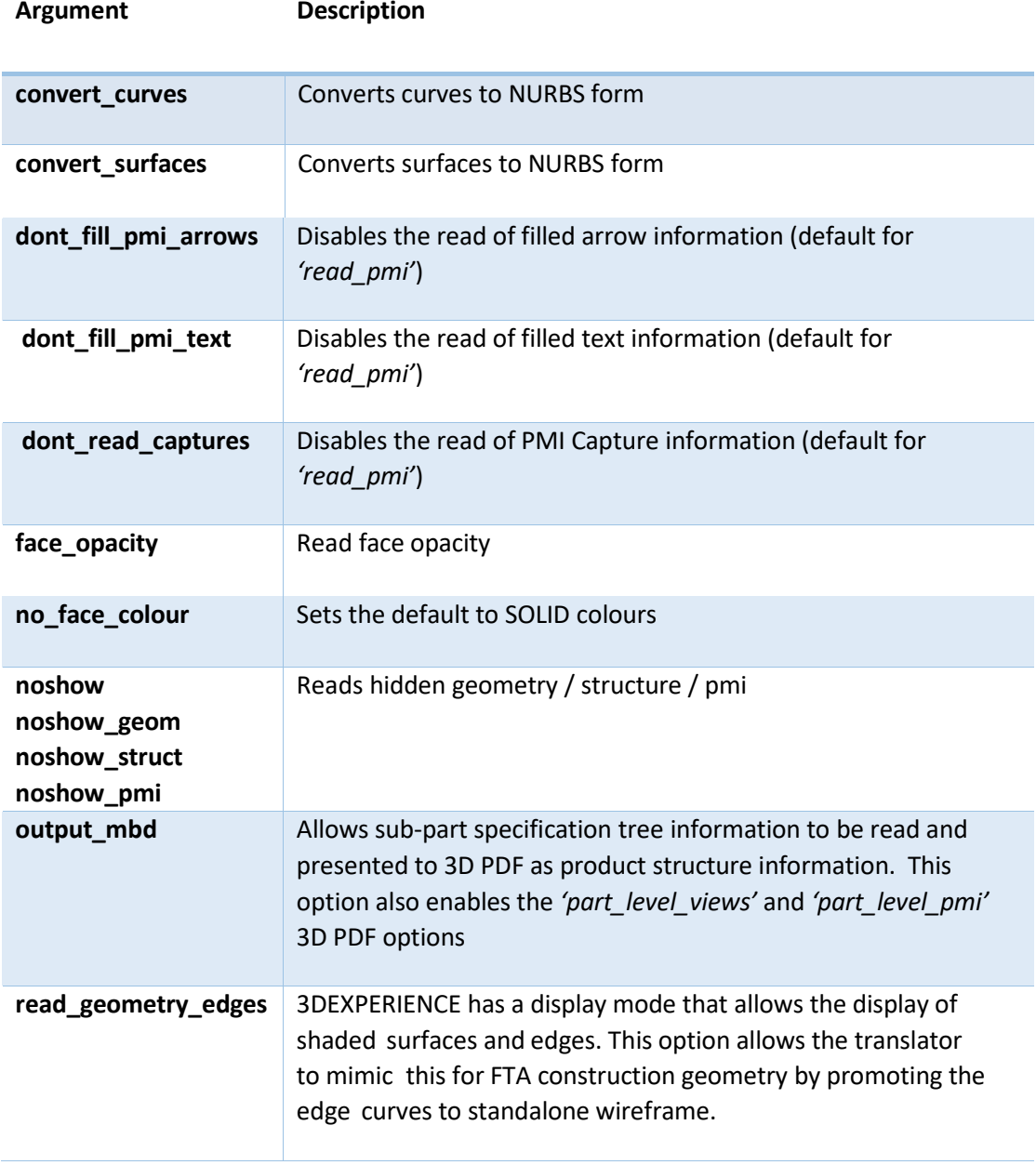

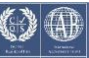

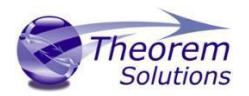

# <span id="page-26-0"></span>3D PDF Advanced Arguments

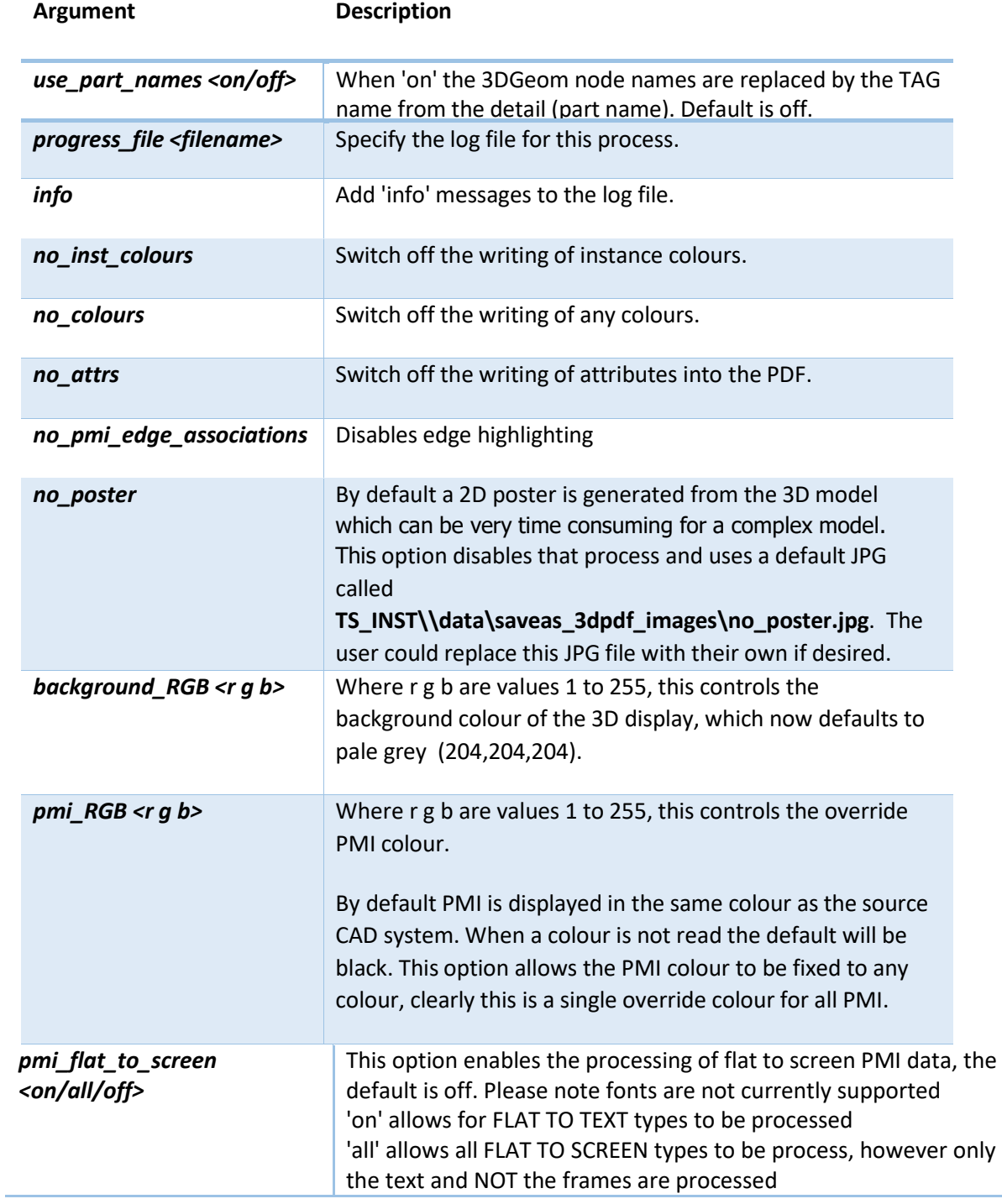

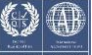

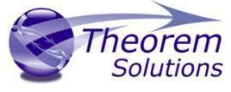

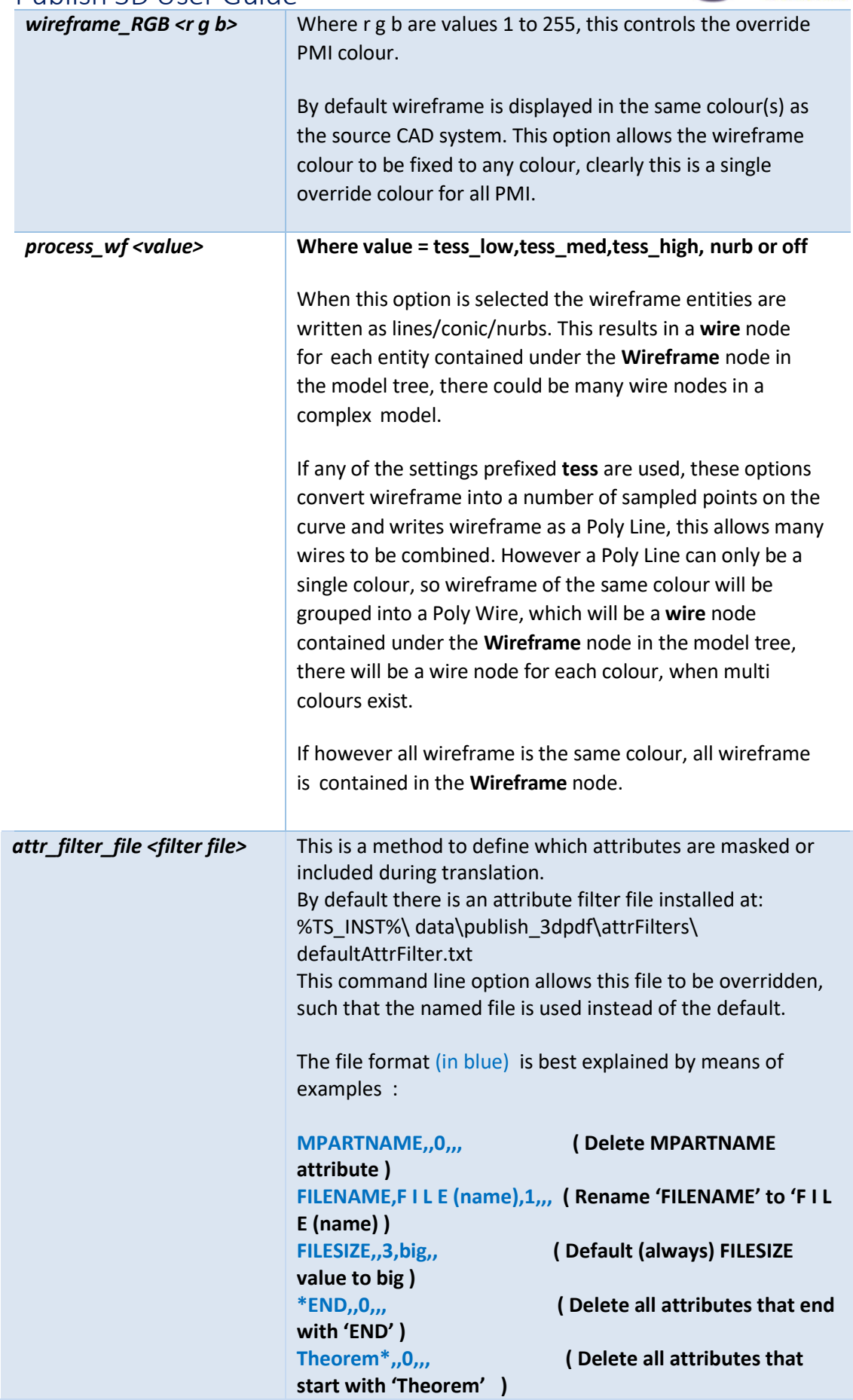

т

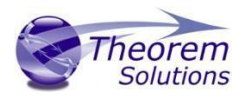

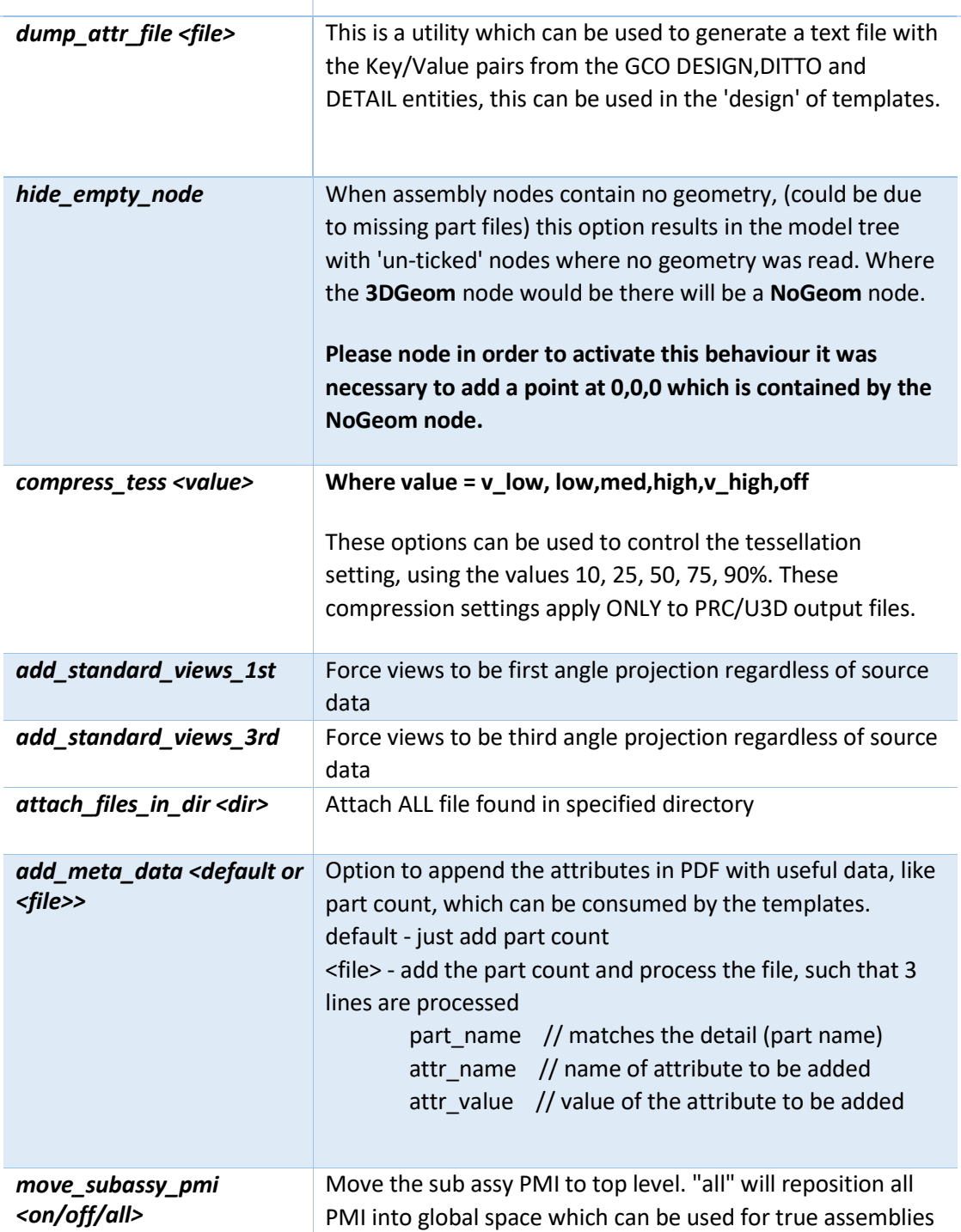

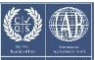

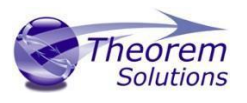

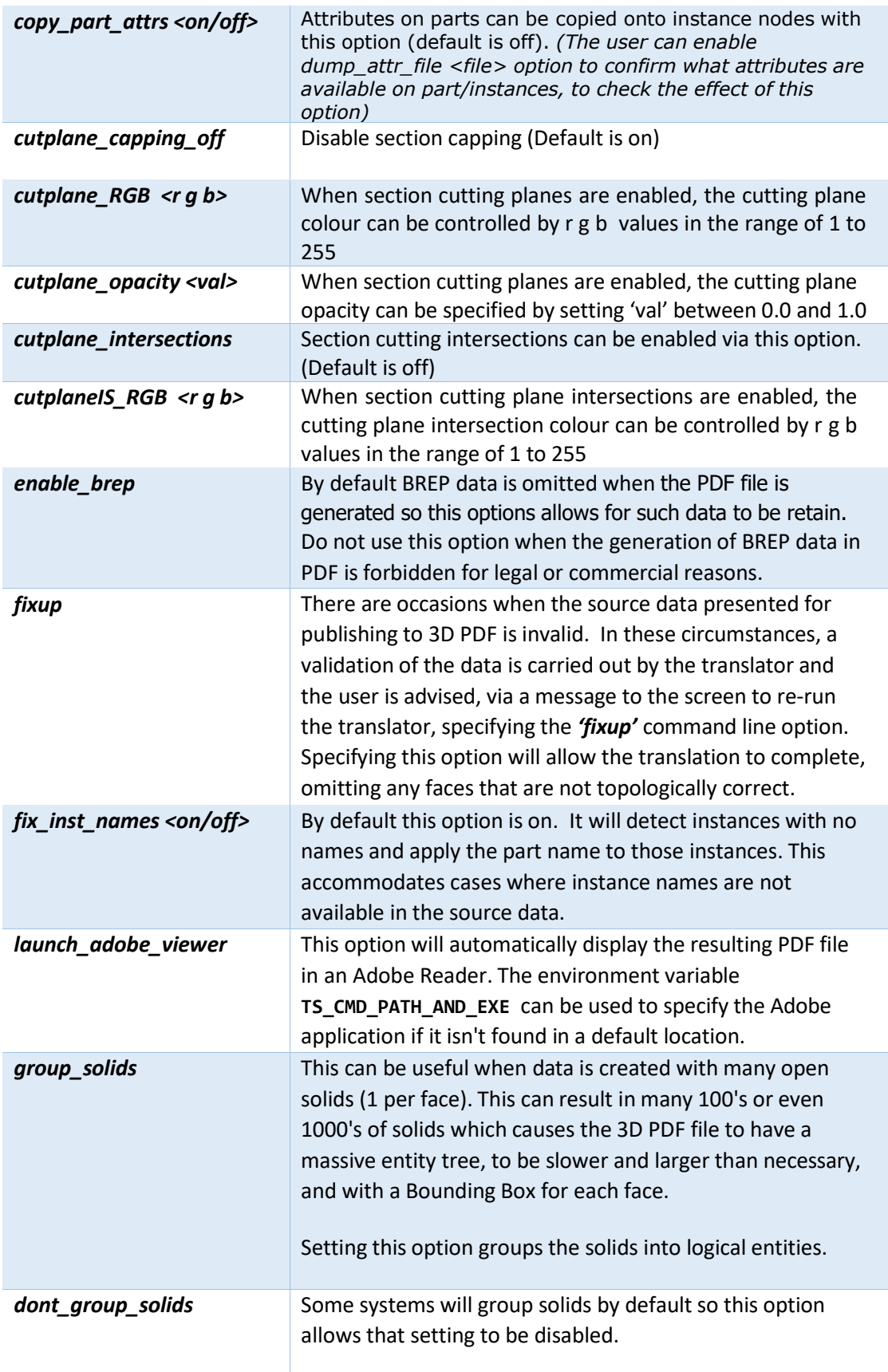

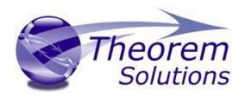

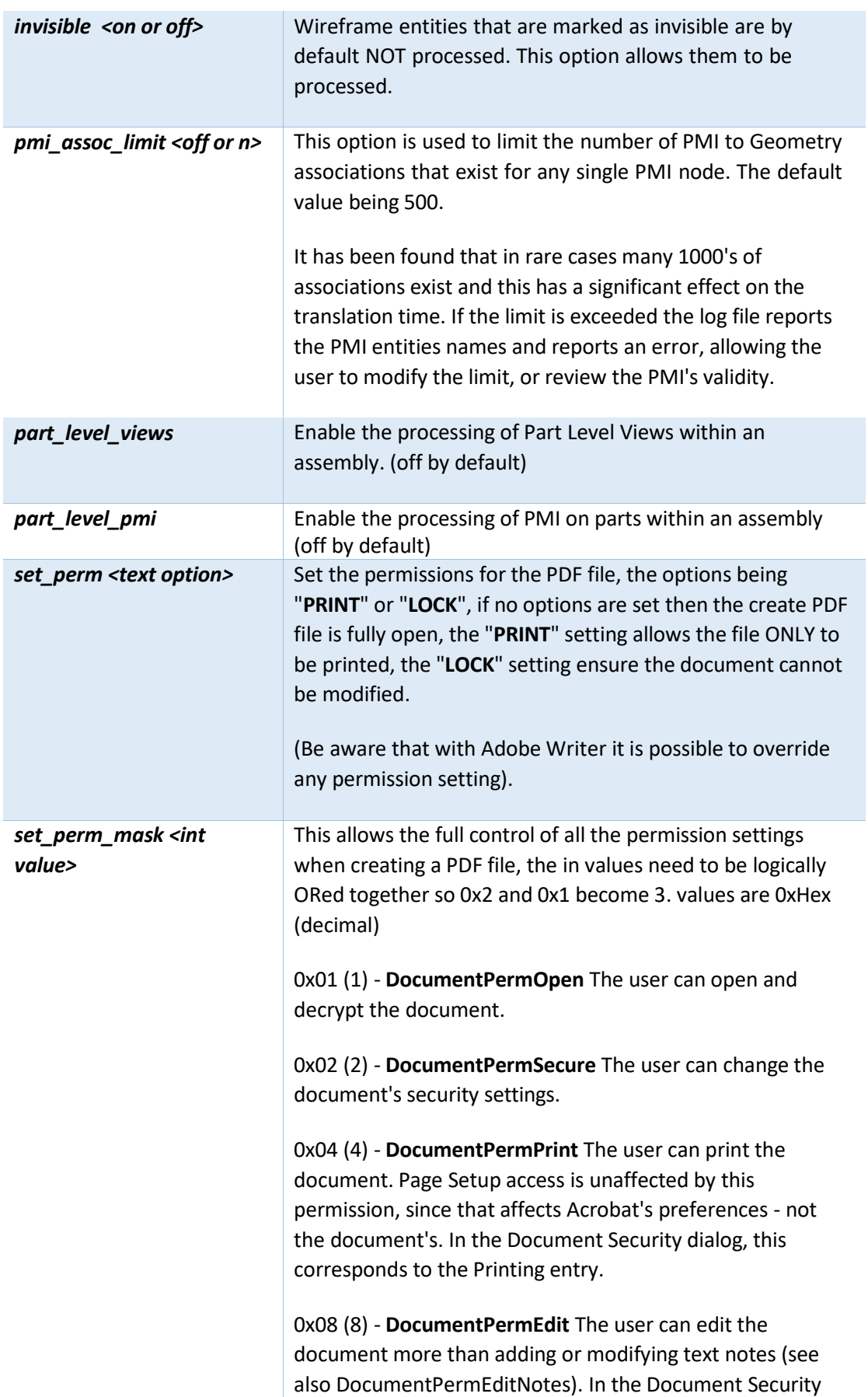

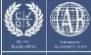

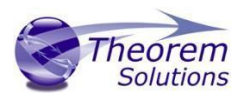

dialog, this corresponds to the Changing the Document entry.

0x10 (16) - **DocumentPermCopy** The user can copy information from the document to the clipboard. In the document restrictions, this corresponds to the Content Copying or Extraction entry.

0x20 (32) - **DocumentPermEditNotes** The user can add, modify, and delete text notes (see also DocumentPermEdit). In the document restrictions, this corresponds to the Authoring Comments and Form Fields entry.

0x40 (64) - **DocumentPermSaveAs** The user can perform a Save As.... If both DocumentPermEdit and DocumentPermEditNotes are disallowed, Save will be disabled but 'Save As...' will be enabled. The 'Save As...' menu item is not necessarily disabled even if the user is not permitted to perform a Save As...

0x100 (256) - **DocumentPermFillandSign** Overrides other DocumentPerm bits. It allows the user to fill in or sign existing form or signature fields.

0x200 (512) - **DocumentPermAccessible** Overrides DocumentPermCopy to enable the Accessibility API. If a document is saved in Rev2 format (Acrobat 4.0 compatible), only the DocumentPermCopy bit is checked to determine the Accessibility API state.

0x400 (1024) - **DocumentPermDocAssembly** Overrides various DocumentPermEdit bits and allows the following operations: page insert/delete/rotate and create bookmark and thumbnail.

0x800 (2048) - **DocumentPermHighPrint** This bit is a supplement to DocumentPermPrint. If it is clear (disabled) only low quality printing (Print As Image) is allowed. On UNIX platforms where Print As Image doesn't exist, printing is disabled.

0x8000 (32768) - **DocumentPermOwner** The user is permitted to perform all operations, regardless of the permissions specified by the document. Unless this permission is set, the document's permissions will be reset to those in the document after a full save.

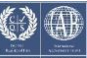

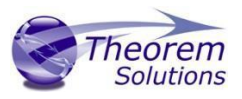

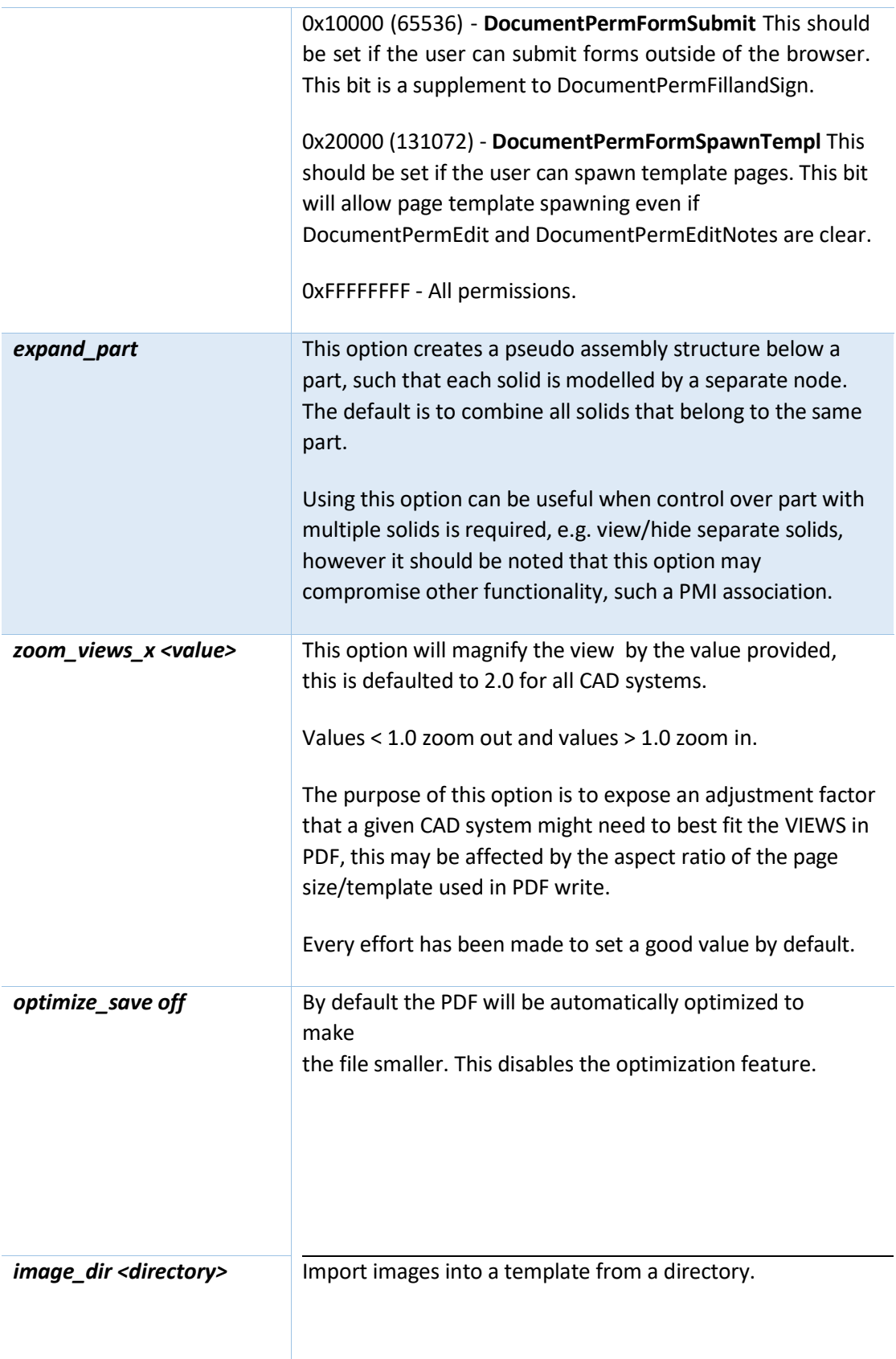

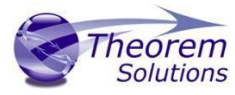

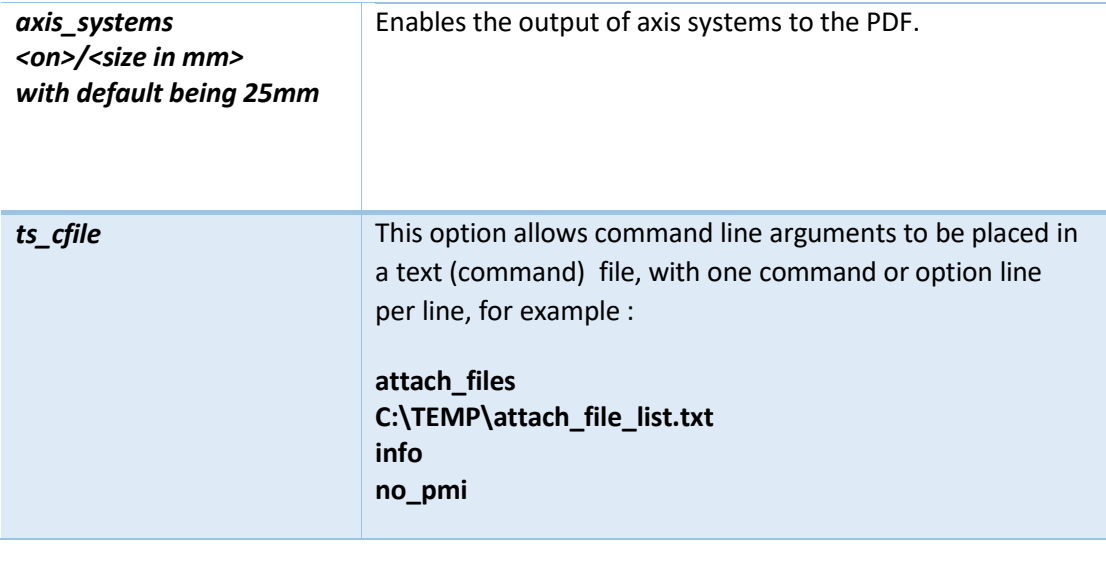

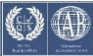

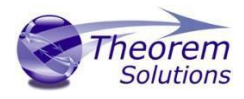

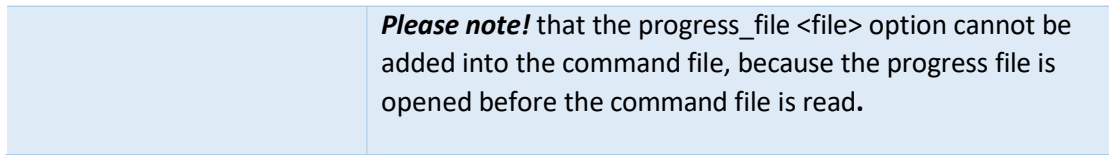

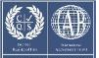

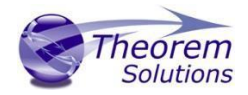

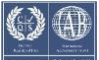

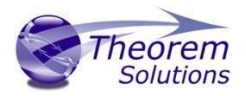

### <span id="page-36-0"></span>Security Changes to Adobe Reader PDF Documents

Adobe have implemented new security options to disable the auto-play of 3D content in PDF files. The following banner will be displayed upon opening a PDF file that contains 3D content:

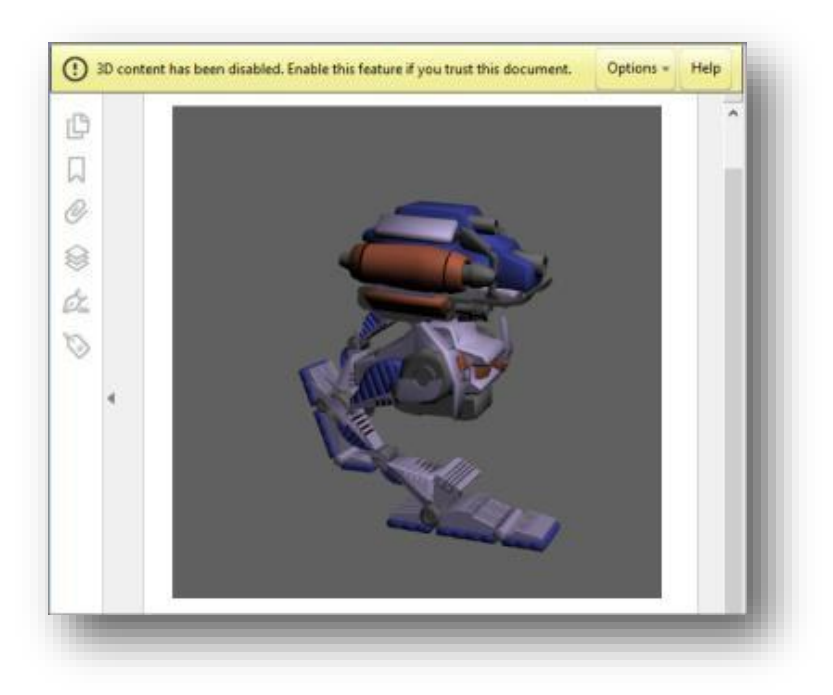

To enable 3D content in the current document:

Click the Options button and then select an appropriate option:

- Trust this document one time only
- Trust this document always

To enable 3D content permanently in ALL documents:

 Go to Edit > Preferences > 3D & Multimedia and then select the Enable playing 3D content checkbox

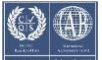

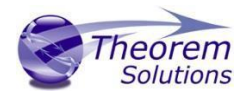

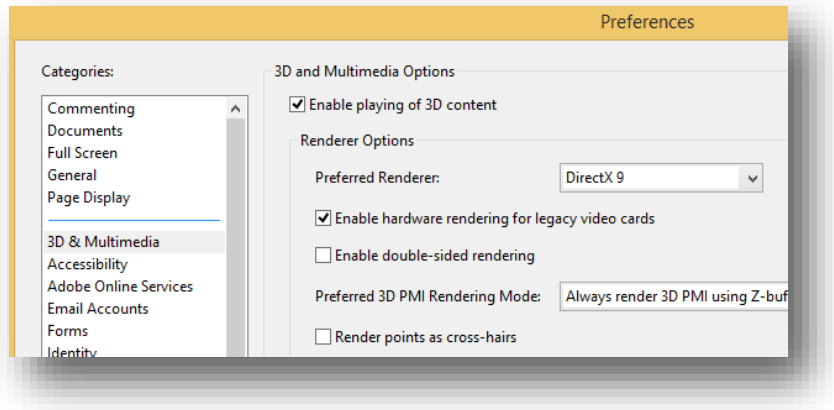

### <span id="page-37-0"></span>CATIA 3DEXPERIENCE Environment Files

As part of the Theorem installation process, a set of CATIA 3DEXPERIENCE environment files are created which are subsequently used in the launch of 3DEXPERIENCE and CATUtil sessions to support the Theorem partner plug-ins for JT import and export.

A 'CATEnv' file is created for each installed version of CATIA 3DEXPERIENCE.

These environment files are located in

*<install\_directory>\B419\win\_b64\* **CATenv**\*Theorem\_Multi-CAD\_3DPDF\_CATIAV6R2017x.txt*

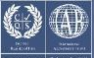

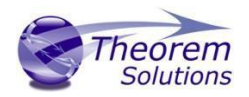

### <span id="page-38-0"></span>Translating in Batch using CATUtil – PLMBatchDataExchange

The Dassault Systemes CATUTIL batch management tool can be launched with the correct Theorem enabled environment using the scripts provided in the Translator installation at:

*<installation\_directory>\bin\start\_CATUTIL\_Theorem\_Multi-CAD\_JT\_CATIAV6R<revision>.cmd*

(where [revision] should be substituted for the version of 3DEXPERIENCE that you have installed – e.g. 2013x, 2014x, 2015x, 2016x)

The settings made in the user options page "MultiCAD PDF" described in the interactive usage above, are also used in BATCH mode.

In some cases, it may be desirable to ignore the interactive settings while running in batch mode.

This can be achieved by setting the following variable in the CATIA Environment being used:-

#### **TS\_IGNORE\_JT\_CATSETTINGS=1**

<span id="page-38-1"></span>Batch Export to PDF

Here is an example showing the appropriate settings in preparation for an export "save" or  $"run"$ :-

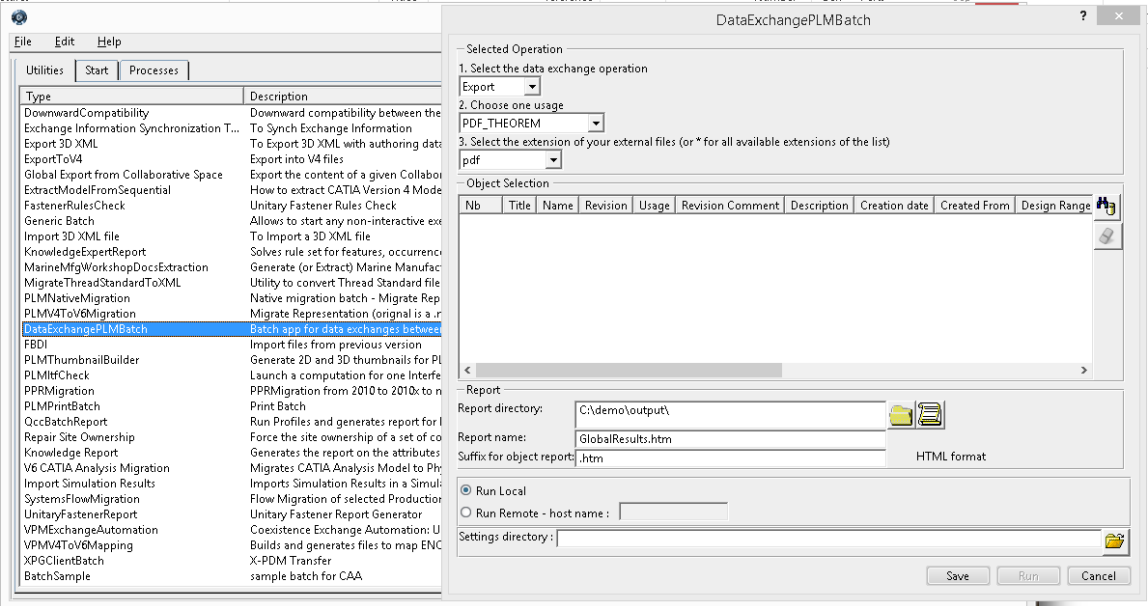

Note selection of "Export" operation, usage "PDF\_THEOREM" and extension "pdf".

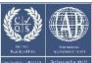

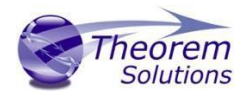

<span id="page-39-1"></span><span id="page-39-0"></span>Log File Generation Export process Log Files

In the process of exporting the selected CATIA 3DEXPERIENCE part or assembly, the following log files are generated by the JT Export plug-in.

The process log and error messages are recorded in a '.err' file located in the CATIA 3DEXPERIENCE CATReport directory. The file is named after the active CATIA component.

#### e.g. *%CATReport%\model1.err*

Additional log files are created in the TSC\_TEMP\_DIR directory. This directory is defined in the *%TS\_INST%\ts\_env.bat* file.

#### *%TSC\_TEMP\_DIR%\Read\_to\_viewer\_<input\_part\_name>.log*

*Where: <input\_part\_name> is the name of the input part (or the active part name in interactive usage)* 

This contains information describing the CATIA 3DEXPERIENCE 'data read' processing into Theorem Intermediate data format

#### *%TSC\_TEMP\_DIR%\viewer\_<part-name>\_screen\_output.log*

Where *<part-name>* is the selected output file name This contains the screen output of the process of writing the data to PDF.

#### <span id="page-39-2"></span>**%TSC\_TEMP\_DIR%\viewer***\_<part-name>.***log**

Where *<part-name>* is the selected output file name This contains detailed process information of the write of the data to PDF.

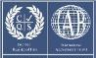

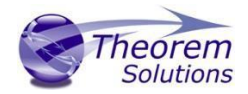

### Appendix A – Job Files

#### Batch Processing

As part of the development of Large Assembly Processing, a new batch processing utility has been created for 3DEXPERIENCE V6 CATIA export to Creo View.

This runs as a command line executable which requires the following inputs:-

#### **<TS\_INST>\bin\catia6R2017X\_pdf.cmd <input\_file> <output\_path <output\_file>**

Where:-

#### **<TS\_INST>**

is the Theorem Solutions software installation directory.

#### **<input\_file>**

is an xml file defining the access to a specific object in a specified 3DEXPERIENCE PLM database.

This file provides user login details (V6R2017x) or a Login Ticket (2017x), to a specified Enovia repository

plus a set of 3 attribute names and values which will uniquely identify the input PLM object of the conversion.

Here is an example of the xml input file for 3DEXPERIENCE V6 R2017x:-

<?xml version="1.0" encoding="utf-8"?>

```
<mc6_read>
  <!-- parameters must be in this ORDER -->
  <!-- parameters only the value passed to V6 -->
  <parameters>
  <attribute name="repository" value="PLM1"/>
  <attribute name="ServerName" value="3dspace.2017x.theorem.com"/>
  <attribute name="ServerPort" value="447"/>
  <attribute name="ServerRootURI" value="3dspace"/>
  <attribute name="LoginTicket" 
value="QzdBRTA4NzEzN0I5NDRFNTlFRTUOM0RFMDRFRDc1N0N8Um9iaW4xNnh8Um
9iaW4xNnh8fHwwfA=="/>
  <attribute name="PLMType" value="VPMReference"/>
  <attribute name="ReportDirectory" value="C:\TEMP\V6Export"/>
  <attribute name="LicenseData" value="LIC"/>
  <attribute name="BatchXMLFileName" value="Default"/>
  </parameters>
  <!-- arguments both key and value are passed to V6 -->
  <arguments>
  <attribute key="PLM_ExternalID" value="sprd-49550079-00000063"/>
  <attribute key="V_version" value="A"/>
  <attribute key="minorrevision" value="1"/>
  </arguments>
</mc6_read>
```
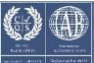

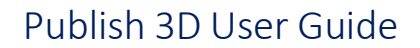

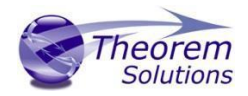

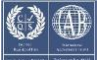

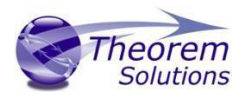

### <span id="page-42-0"></span>Appendix B – Creating a Login Ticket

Use a browser link (similar to the one below) to your 3DExperience Server <https://3dspace.2018x.theorem.com:447/3dspace/common/emxNavigator.jsp>

<https://3dspace.2019x.theorem.com:447/3dspace/common/emxNavigator.jsp>

<https://3dspace.2020x.theorem.com:447/3dspace/common/emxNavigator.jsp>

<https://3dspace.2021x.theorem.com:447/3dspace/common/emxNavigator.jsp>

A page will appear in the browser

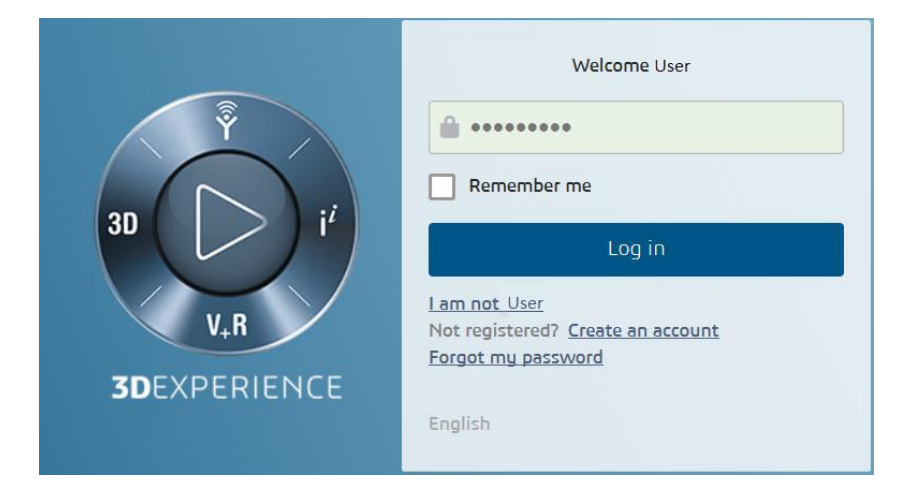

Login as normal, e.g. *User* 

*Password* 

Select Collaboration and Approvals > Experience Configuration > Manage Login Tickets

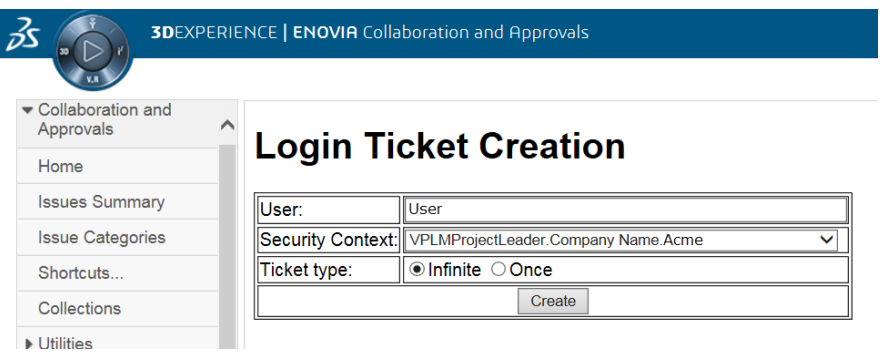

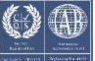

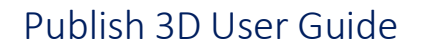

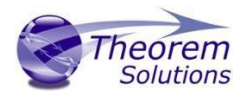

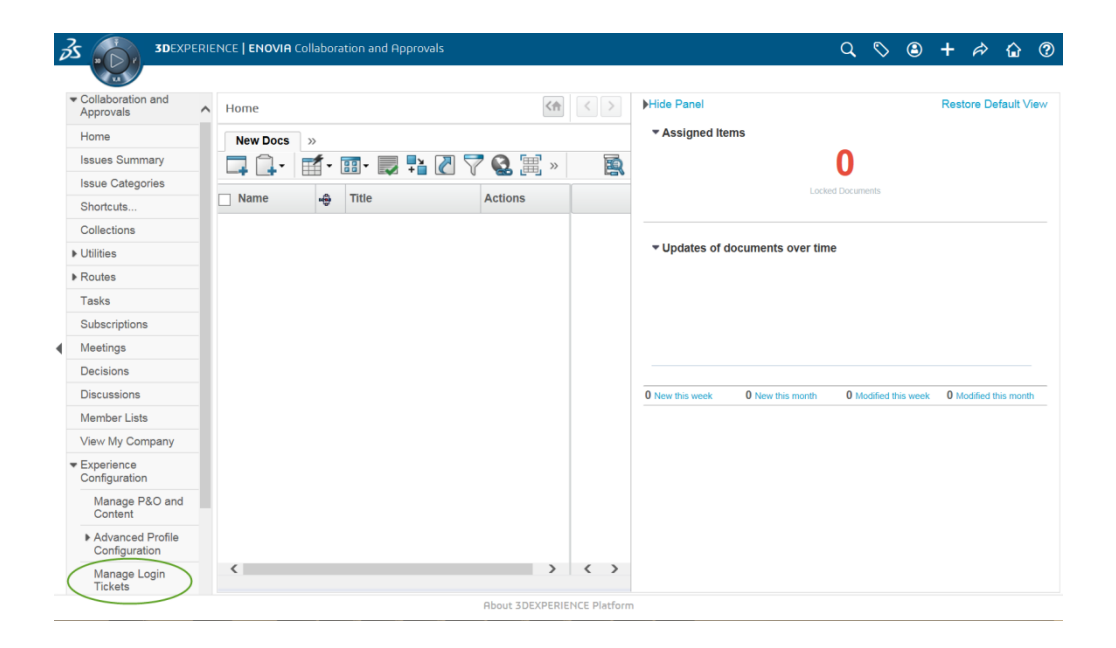

Select the values required for your user:

User and Security Context should already be set, make sure that Ticket Type: Infinite is selected. Then click on 'Create'

"Create" will produce the ticket:-

#### **REEyNzM3STE1MER2NDgxQzlFNzk1QzIwNjZGNATzDAN8Um9iaW58Um9iaW58fHwwfA==**

This can then be used as the 'LoginTicket' value in the job xml file described in Appendix A

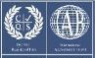